**وزارة التعليم العالي والبحث العلمي كلية بغداد للعلوم االقتصادية الجامعة مكتب العميد** 

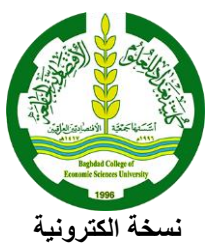

**Ministry of Higher Education and Scientific Research Baghdad College of Economic Sciences University**

**: 2020/7/16 العدد: 99 التاريخ**

**الى / وزارة التعليم العالي والبحث العلمي / دائرة التعليم الجامعي االهلي م/ أدلة تعليمية للتدريسيين عن االمتحان االل كتروني باستخدام منصة جوجل كالس روم**

تحية طيبة ...

استمرارا لعملية تدريب وتعليم السادة التدريسيين على انشاء الامتحانات الالكترونية باستخدام منصبة جوجل التعليمية والتي يقوم <mark>بها ق</mark>سم تكنولوجيا المعلومات في الكلية فقد تم اصدار دليلين تعليمية كما مثبتة عناوينها ادناه: ا -دليل التدريسي رقم( ا ) لإنشاء بنك الأسئل<mark>ة للاختبارات الا</mark>لكترونية باستخدامGoogle Forms. -2دليل التدريسي رقم)2( إلنشاء امتحان الكتروني نهائي باستخدام Forms Google. نرافق لكم طيا ن<mark>سخة من الدليلين للتفضل بالإط</mark>لاع رجاءا ... مع التقدير <mark>.</mark>..

> **المرفقات**  - دليل التدريسي رقم )1( - دليل التدريسي رقم )2(

**األستاذ الدكتور لبنان هاتف الشامي عميد الكلية /16تموز2020/**

**Mobile: 07704002077**

aghdad College of **Economic Sciences University** 

1996

**نسخة منه الى** 

**- مكتب السيد العميد.**

**- معاون العميد للشؤون العلمية. - معاون العميد للشؤون اإلدارية.** 

**- األقسام العلمية كافة.** 

**الكلية تأسست بموجب قرار وزارة التعليم العالي و البحث العلمي في/26 /8 1995**

**Website: www.baghdadcollege.edu.iq E-mail: [baghdad\\_college1996@yahoo.com](mailto:baghdad_college1996@yahoo.com) / info@baghdadcollege.edu.iq / p.dean @baghdadcollege.edu.iq العنوان: العراق / بغداد – حي رمضان )االسكان( / م625 / شارع مخازن التموين الغذائية** 

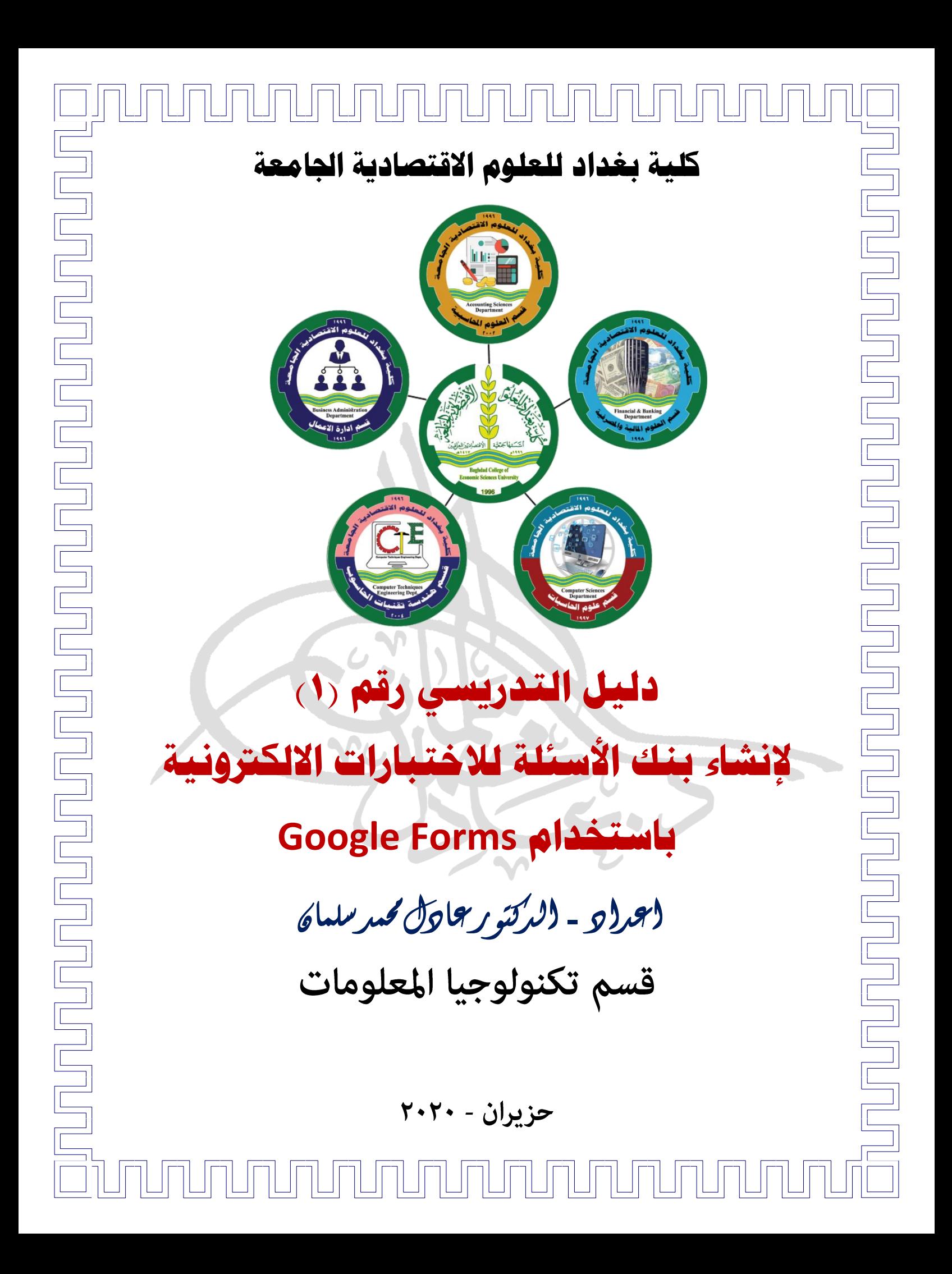

#### **المقدمة**

نالوقت يمر سريعا ونحن نبحث بين طياته عما ننفع به الجميع والمجتمع ضمن ح .<br>موقعنا فيه خلال فترة جائحة COVID-19، التي سيبقى أثرها واضحا على الشعوب ر .<br>العالمية على جميع الأصعدة ومنها واهمها الصعيد العلمي والتعليمي. لقد بذل اخواتي ـ<br>تي من التدريسيين واخوتي من التدريسيين على صعيد البلد وجميع العالم جهود جبارة لتسهيل اعتماد تجربة ي ر حوض حيث عن من المعلم .<br>التعليم الالكتروني حيث عانى الكثيرين منهم في سبيل إيصال المعلومة الصحيحة لطلابهم ي ن باستخدام هذا النوع من التعليم الذي اجرتوا عىل استخدامه كونه الحل الوحيد المتوفر .<br>لاستمرار العملية التعليمية خلال هذه الفترة العصيبة التي تمر على بلدنا العراق بوجه خاص وعىل العالم بشكل عام.

من اهم المنصات التعليمية والبرامج التي تم استخدامها لتحقيق هدف التعليم ي الالكتروني هي منصة جوجل كلاس روم التعليمية والتي وفرتها شركة جوجل العملاقة بشكل مجاني للمؤسسات التعليمية وانتشر استخدامها بسبب سهولة التعامل مع برامجها ي ن من قبل التدريسي والطالب. وقد كانت عملية الامتحان دوما هي مشكلة سواء في التعليم<br>.. ي ن ح ..<br>الحضوري وأيضا في التعليم الالكتروني. علما ان هذه المنصة اعتمدت من قبل وزارة ي ي ֚֝֝֓֝֝֝֝֝֝֝֝֝֝֝֝֝֝֝֝֝֝֝֝֝<del>֟</del> التعليم العالي والبحث العلمي وفريقها الوزاري كمنصة تعليمية.

ووفقا لتوجيهات وزارة التعليم العالي والبحث العلمي ولأهمية وجود دليل و.<br>استرشادي لغرض تسهيل العمل على التدريسيين لاستخدام هذه المنصة في امتحان ي ن الطلبة وتّقييم نشاطاتهم اضع بين ايديكم جهدي المتواضع الذي نبين فيه خطوات تفصيلية لغرض انشاء بنك أسئلة يخص التدريسي وكذلك أنواع الأسئلة المتاحة باستخدام نموذج جوجل Form Google.

النهاية ف أتقدم بالشكر والعرفان ال عمادة كلية بغداد للعلوم االقتصادية الجامعة ي ֦֧<u>֓</u> ي ن متمثلة بعميدها الأستاذ الدكتور لبنان هاتف الشامي المحترم لجهوده المبذولة في تقديم نالدعم المستمر وتسهيل عمل التدريسيين فيما يخص التعليم الحضوري وكذلك التعليم الالكتروني الحالي.<br>الالكتروني الحالي. ي

أتمنى ان يكون هذا العمل مفيدا للجميع ... نسألكم الدعاء ...

المشرف على التعلّيم *ا*لاَلكتروني في الكلية **ي** 

#### **أوال: مفهوم االمتحان ون االلكت <sup>ر</sup> ي**

- ❖ هو أداة أو وسيلة من وسائل التقويم التي يتم تصميمها وبنائها وتطبيقها وإدارتها وتصحيحها إلكترونياً بهدف .<br>آ وتطبيقها وإدارتها وتصحيحها إلكترونياً قياس تحصيل الجانب المعرفي للمتعلم. ي ن
- ❖ هو وسيلة سهلة لتقويم الطالب إلكترونيا، حيث يتمكن التدريسي من إعداد اختبارات وامتحانات بطريقة .<br>سهلة لتطبيقها على الطلاب، وتصحح إلكترونيا وفوريا مما يضمن المصداقية والشفافية في التصحيح. ي ن
- ❖ هو إحدى تقنيات الحاسب الآلي التي يمكن توظيفها للتغلب على بعض الصعوبات التي يمكن أن تعيق تنفيذ الاختبارات التقليدية (الورقية)، أو توظيفها لزيادة التحصيل العلمي لدى الطالب وترسيخ المعلومات، وتنمية ي .<br>مهارة التعلم الذاتي.

## **ات اإللكت <sup>ر</sup> ثانيا : مراحل تصميم وانتاج االختبار ونية**

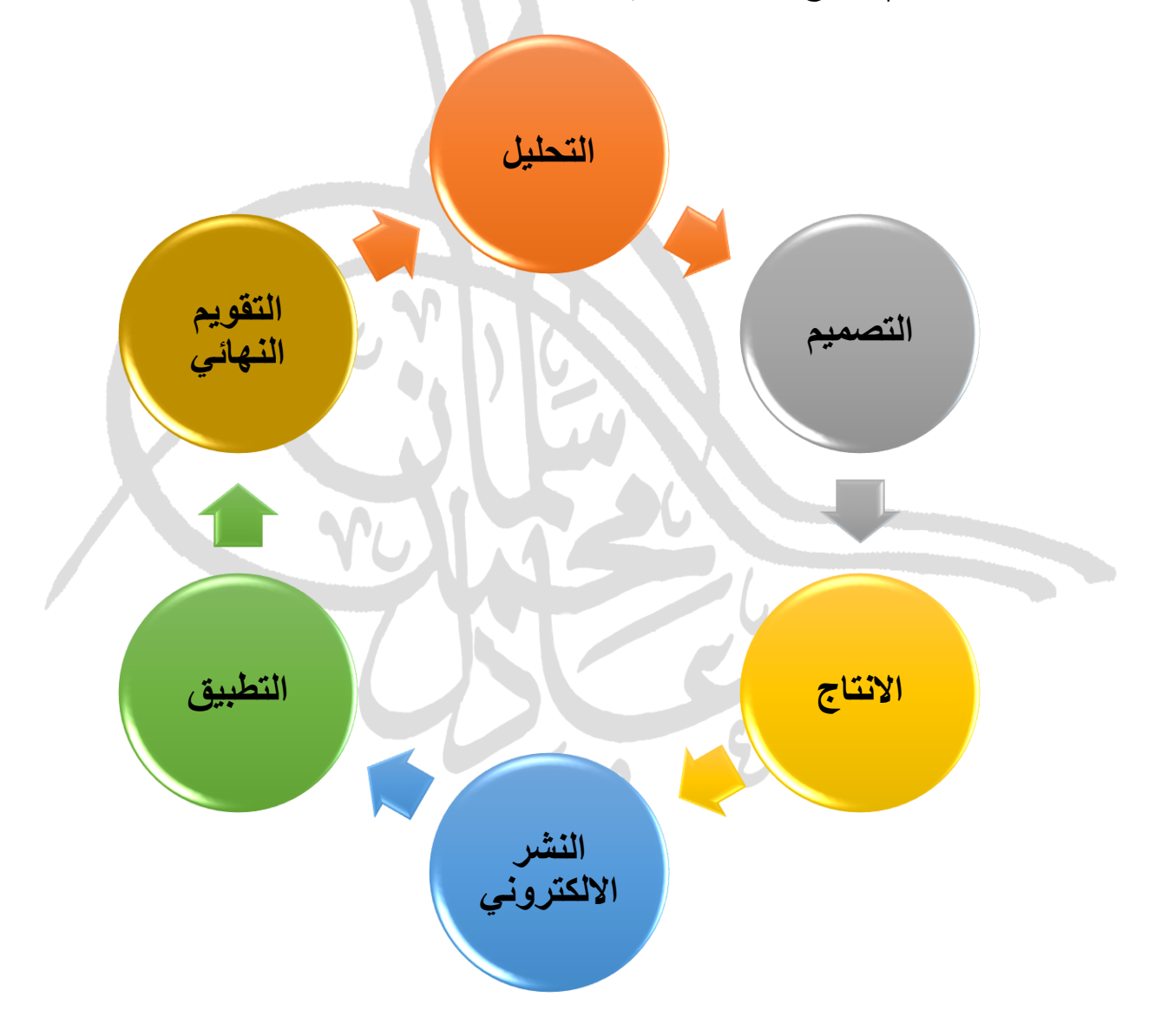

#### **ثالثا: خطوات انشاء بنك األسئلة**

يعد انشاء بنك للأسئلة من وسائل المساعدة الكبيرة التي تسهل عمل التدريسي في انشاء الامتحانات ي ن ي الالكترونية وهو الخطوة الأولى التي يجب على التدريسي القيام بها قبل تهيئة الامتحان الالكتروني. ونود الإشارة ي ي ال انه من المفضل استخدام جهاز الحاسوب للعمل عىل هذ الدليل.

من الممكن ان يقوم التدريسي بخلق بنك الأسئلة الخاص بالمادة العلمية التي يقوم بتدريسها باستخدام ي برنامج الWord او الExcel وهي برامج حزمة اوفيس الخاص بشركة مايكروسوفت ومن ثم يقوم بإنشاء بنك أسئلة باستخدام نماذج جوجل Google Forms الموجودة من ضمن البرامج الخدمية في منصة التعليم جوجل ي ن كلاس روم او يقوم بذلك مباشرة من خلال كتابة الأسئلة على نموذج جوجل.

ي قبل ان نبدأ يجب ننوه الى ضرورة امتلاك التدريسي حساب بريد الكتروني Gmail أو حساب جامعي ي .<br>يخص المؤسسة التي ينتمي اليها وكمثال بريد الكتروني لكليتنا test@baghdadcollege.edu.iq والذي يمكن ي الدخول اليه باستخدام واجهة Google حيث تملك الكلية حساب عىل حزمة Education for suite-G وهو ما يسمح بتوفير الإمكانيات التعليمية للمؤسسة مجانا. هنا في هذا الدليل سنوضح الخطوات التي من الممكن ي ن اتباعها لغرض انشاء بنك األسئلة:

**يع -1 الذهاب اىل صفحة الدخول اىل االيميل الجام**

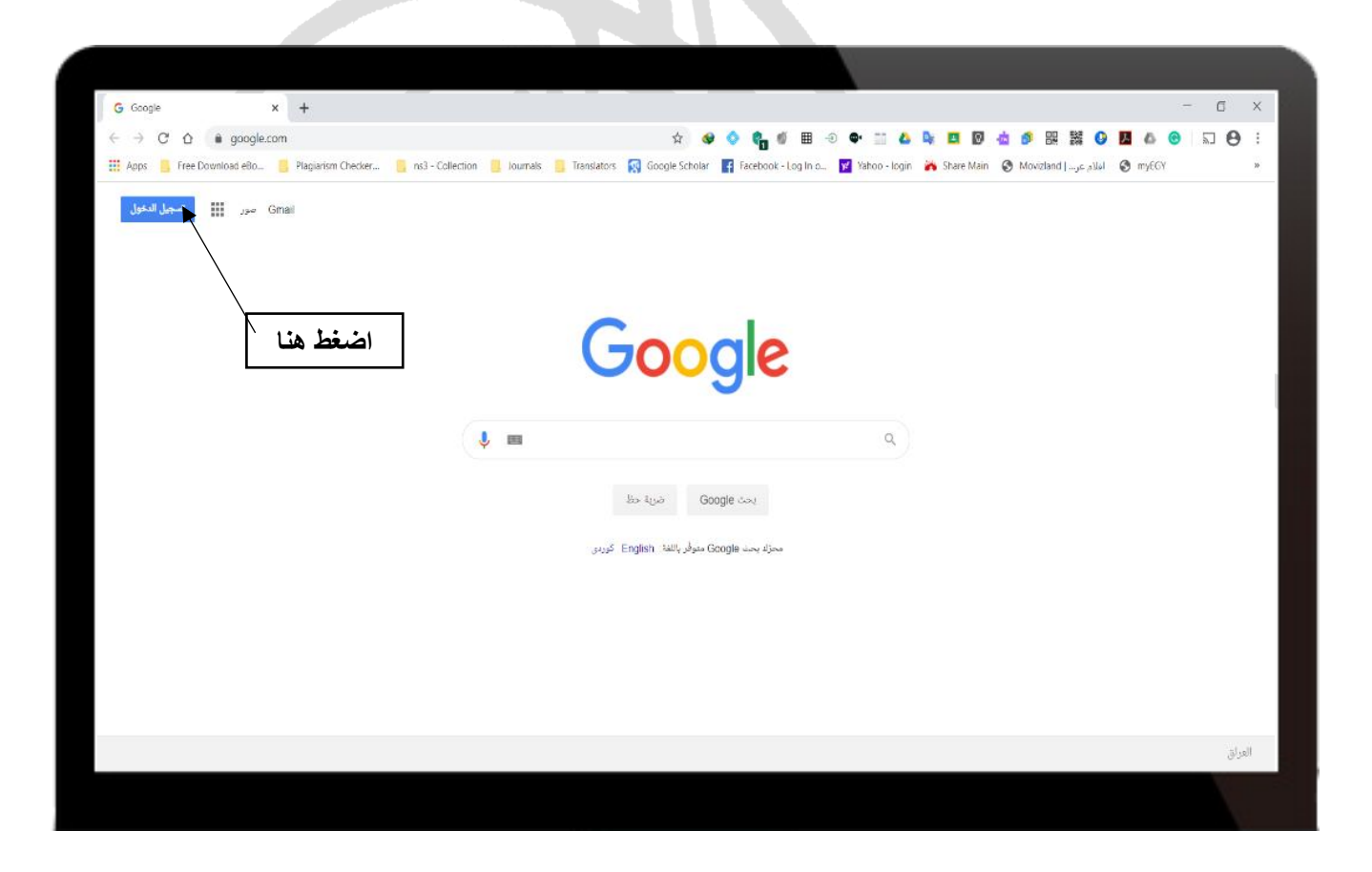

# **يع -2 كتابة اال يميل الجام**

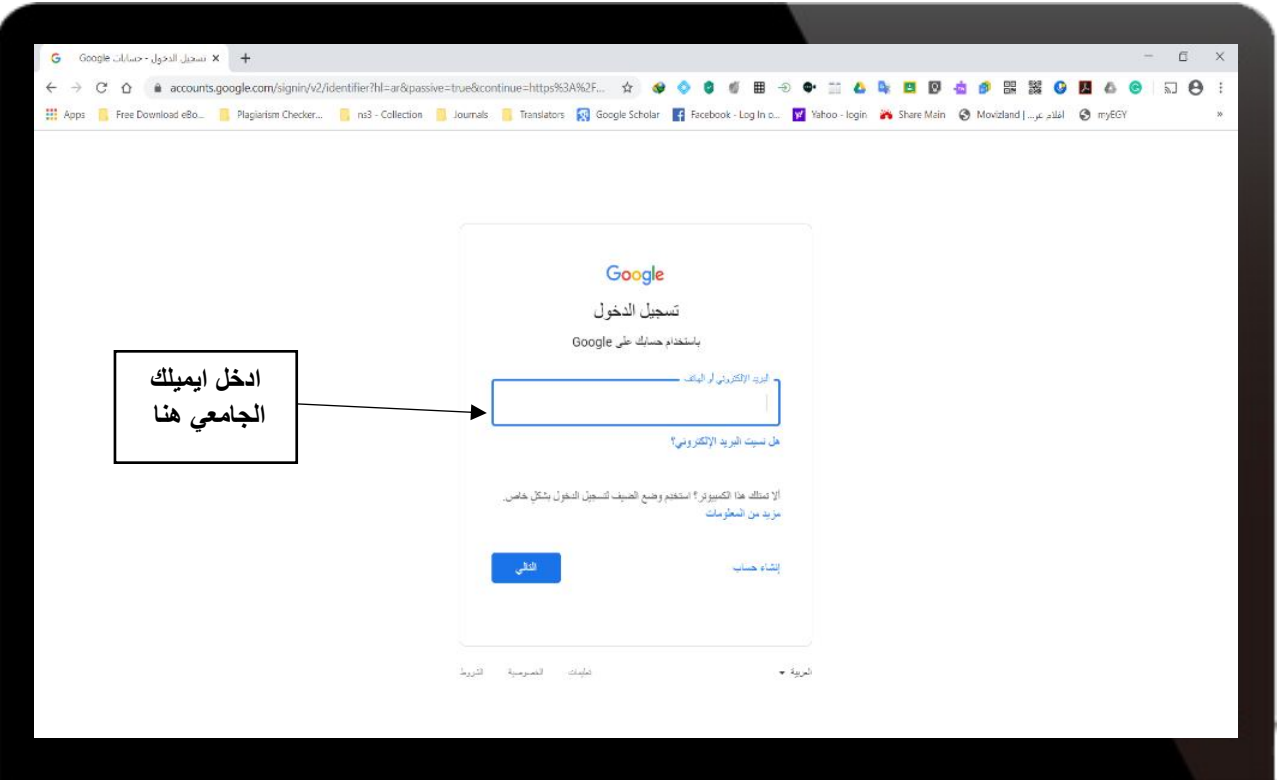

**يع -3 ادخال كلمة الشلإليميل الجام**

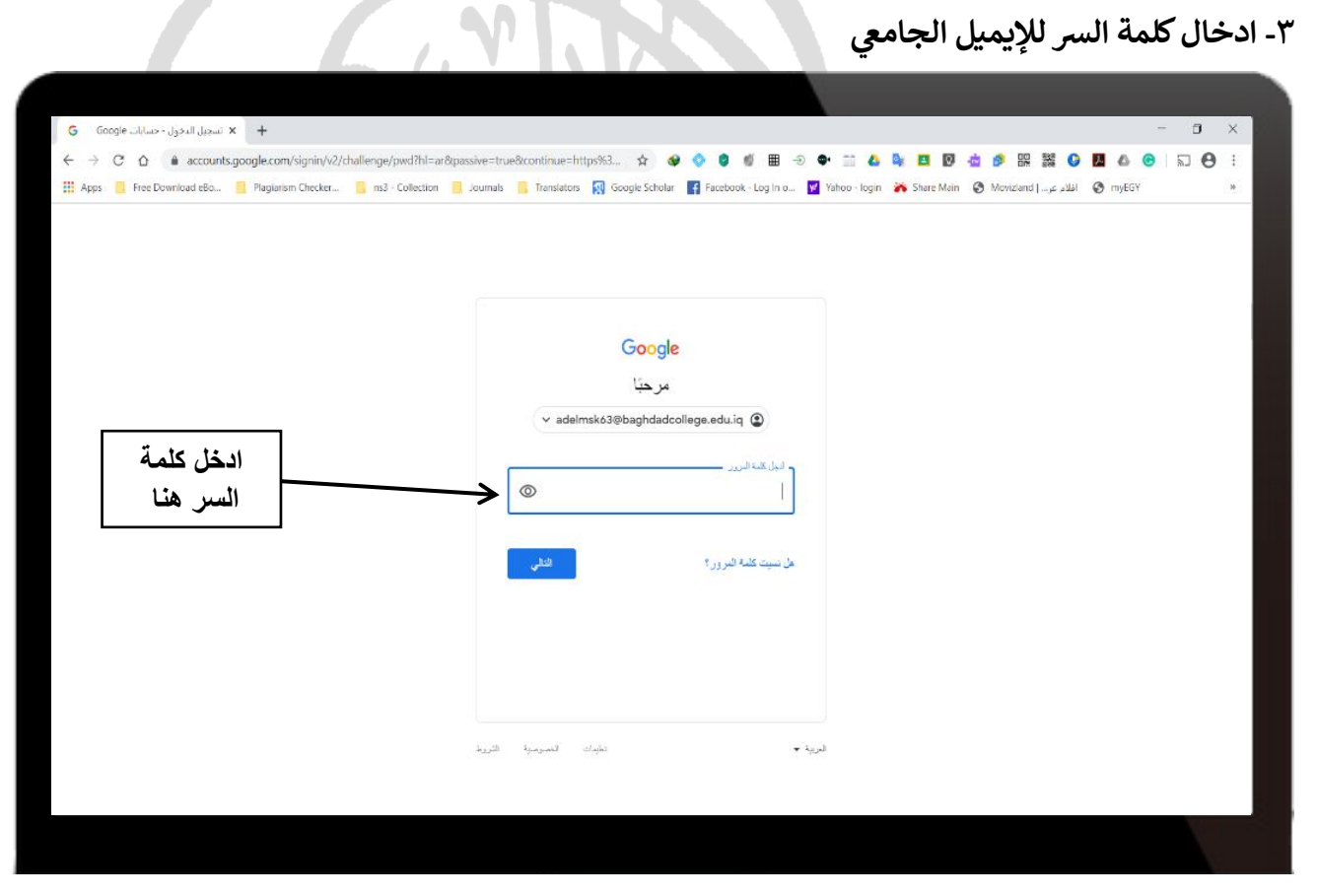

**يع -4 التأكد من الدخول باستخدام االيميل الجام**

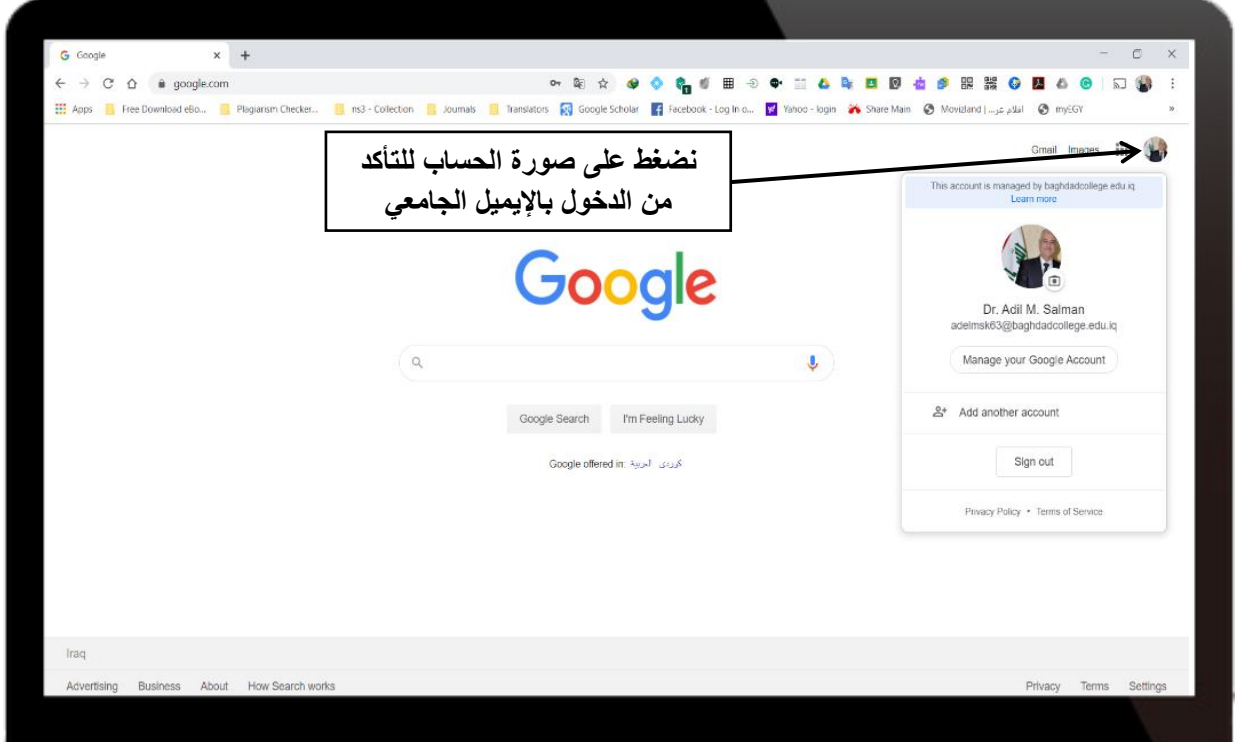

**-5 الذهاب اىل جوجل درايف Drive Google**

جوجل درايف هو المكان الذي يتم فيه خزن جميع الملفات التي نتعامل معها في الكلاس روم او في حسابنا ن ي ن ي الجامعي حيث يمكن تحميل وخزن أي ملف نرغب به وسوف نستخدمه لغرض انشاء مجلد جديد نضع فيه نماذج جوجل التي سنستخدمها كبنوك أسئلة وسنضع اسم (بنك أسئلة تجربي) لهذا المجلد التجربي. ي

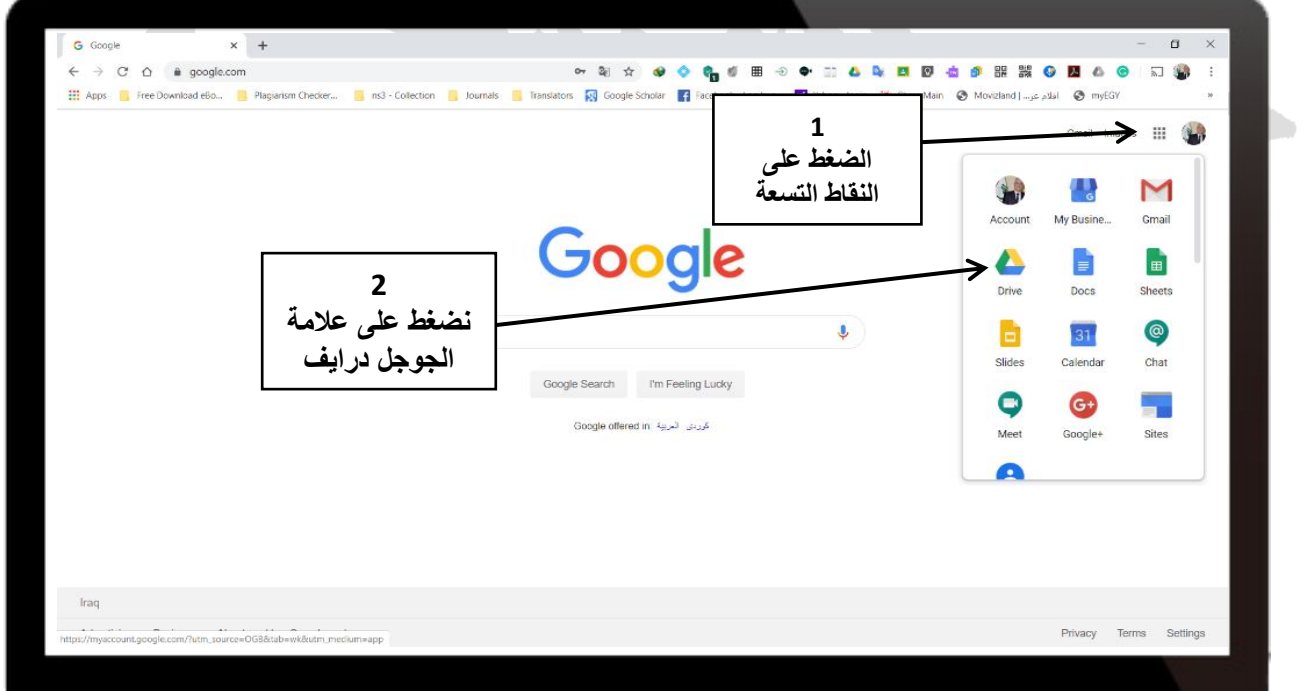

**adelmsk63@baghdadcollege.edu.iq** 6

**-6 الدخول اىل جوجل درايف Drive Google**

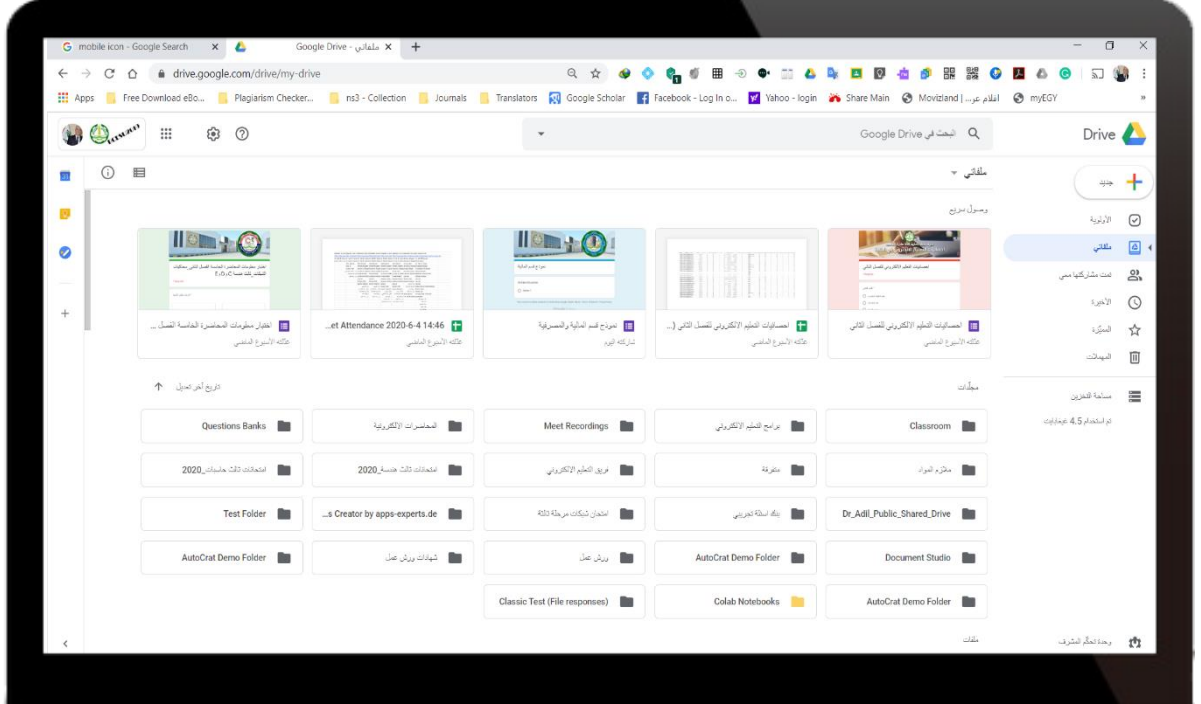

**-7أ - انشاء مجلد جديد داخل الجوجل درايف** 

لكي نقوم بتنظيم الملفات في الجوجل درايف الخاص بنا سنقوم بإنشاء مجلد جديد داخل الجوجل درايف ي ن الخاص بنا تحت أي اسم نرغّب به وهنا مثلا (بنك أسئلة تجريبي) وتكون الإضافة بطريقتين في حالّة استخدام ن الحاسوب من خالل متصفح الجوجل كروم Chrome Google.

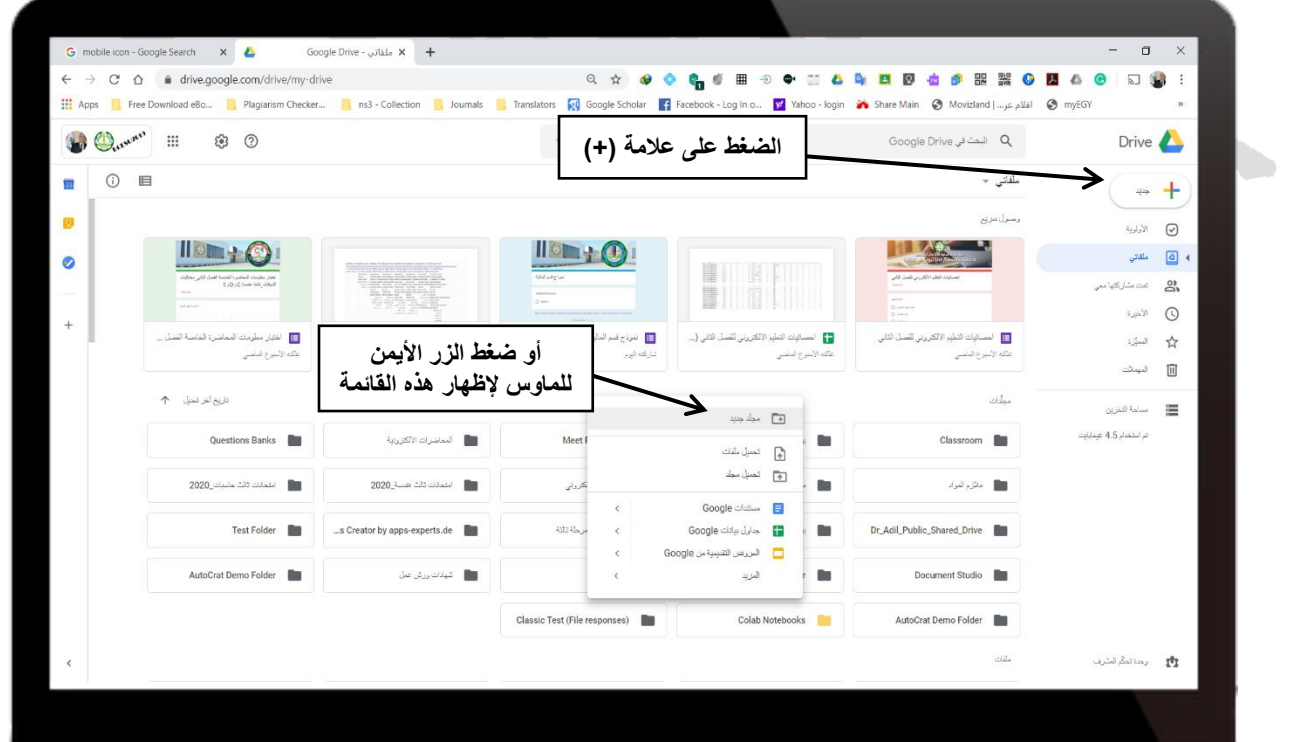

**adelmsk63@baghdadcollege.edu.iq** 7

**-7ب- انشاء مجلد جديد داخل الجوجل درايف** 

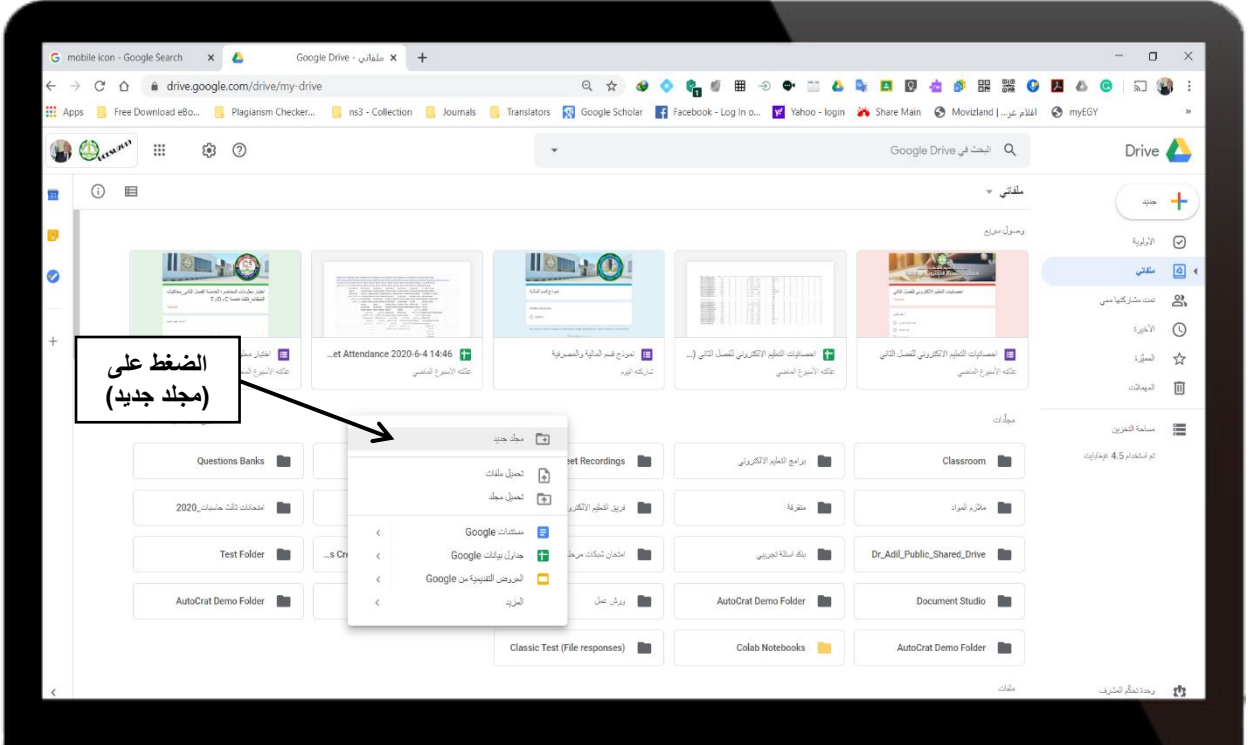

 $C_{\mathcal{Y}}$ 

**-7ج- انشاء مجلد جديد داخل الجوجل درايف** 

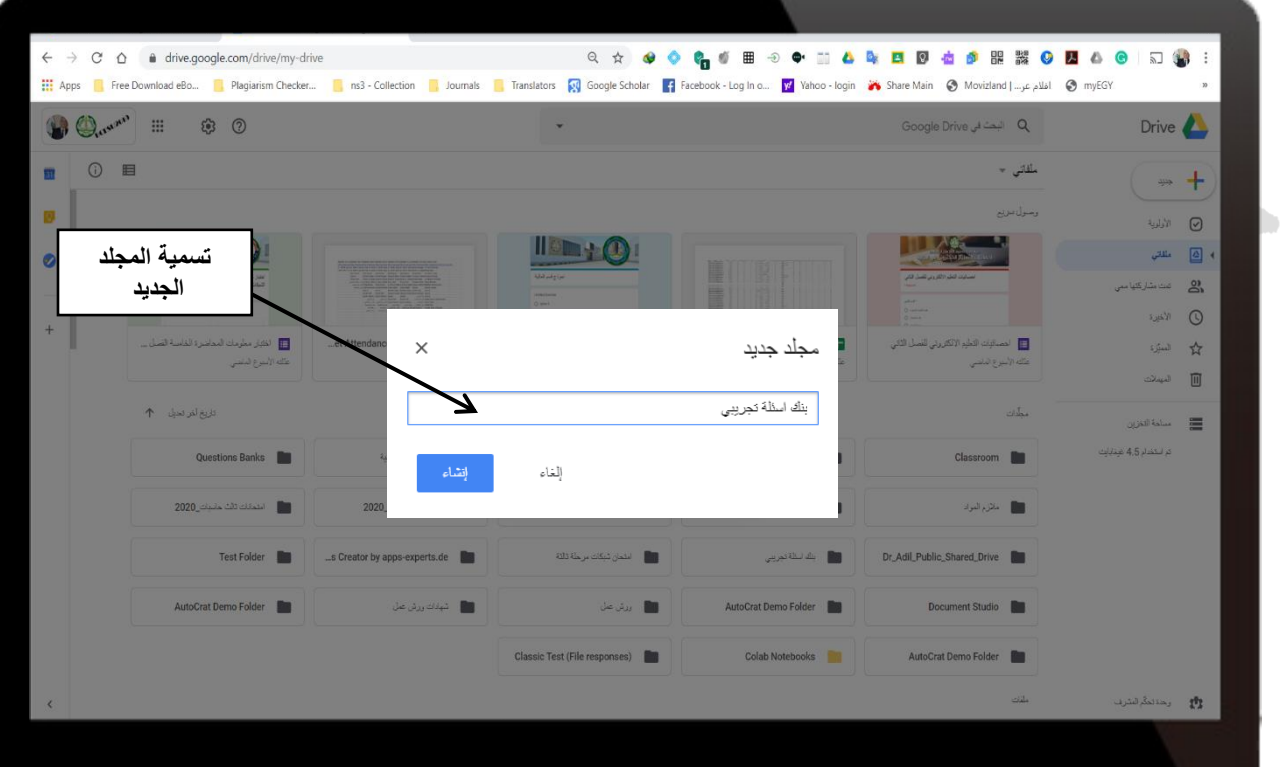

**-7د- انشاء مجلد جديد داخل الجوجل درايف** 

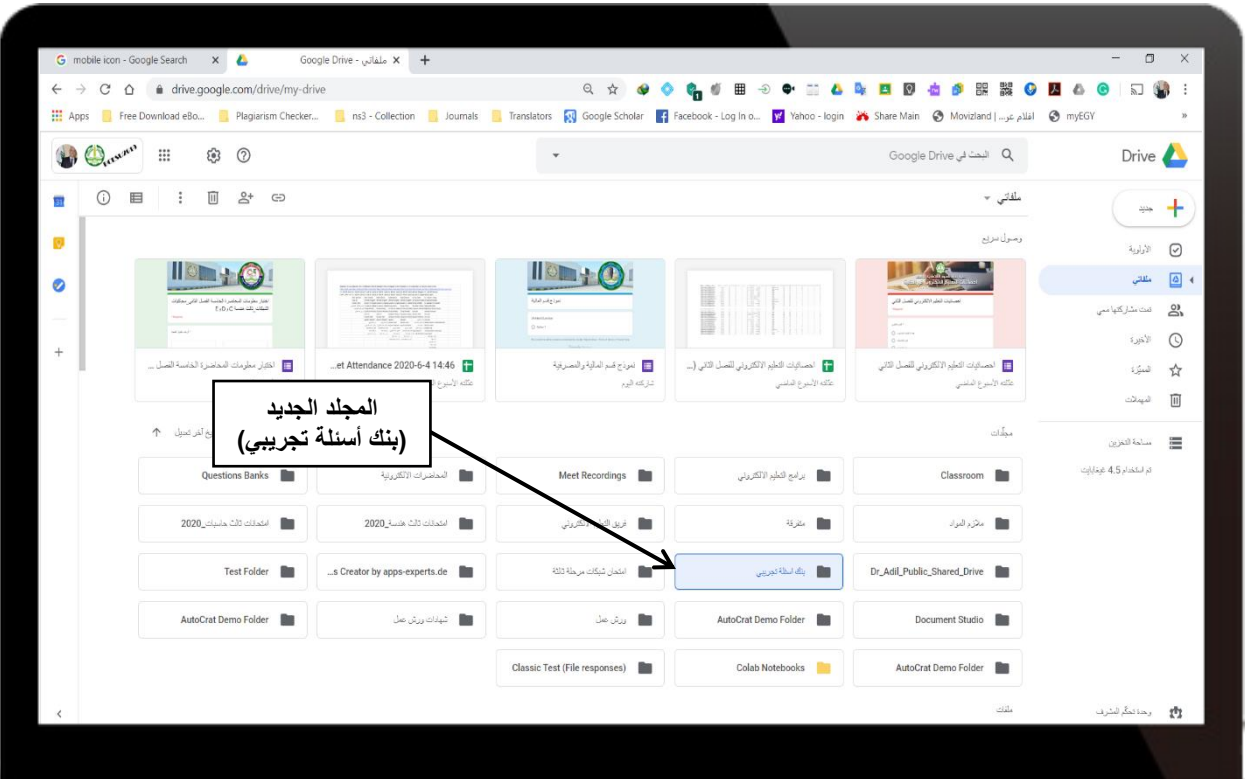

 $\overline{C}$ 

# **-8 الدخول اىل المجلد الذي تم انشاؤه )بنك أسئلة تجريـبـي(**

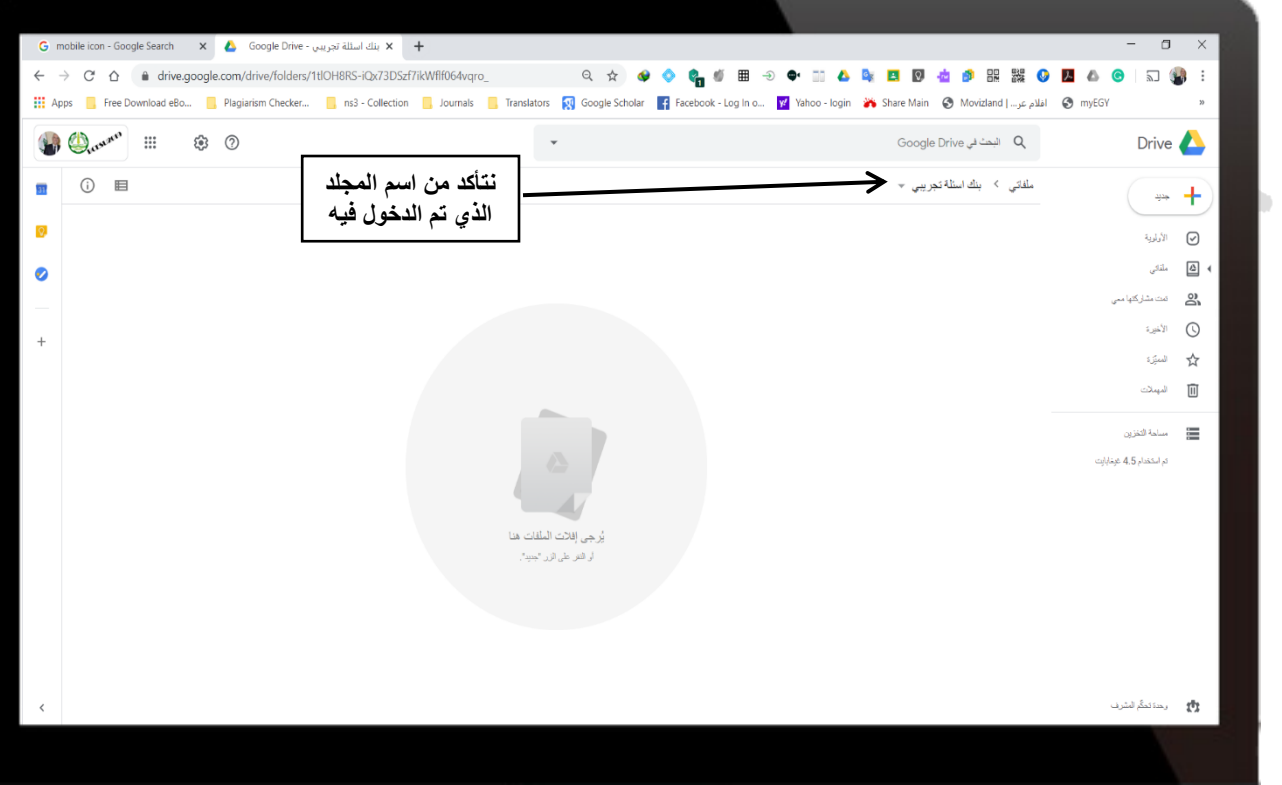

**adelmsk63@baghdadcollege.edu.iq** 9

# **-9 انشاء نموذج جوجل Form Google جديد**

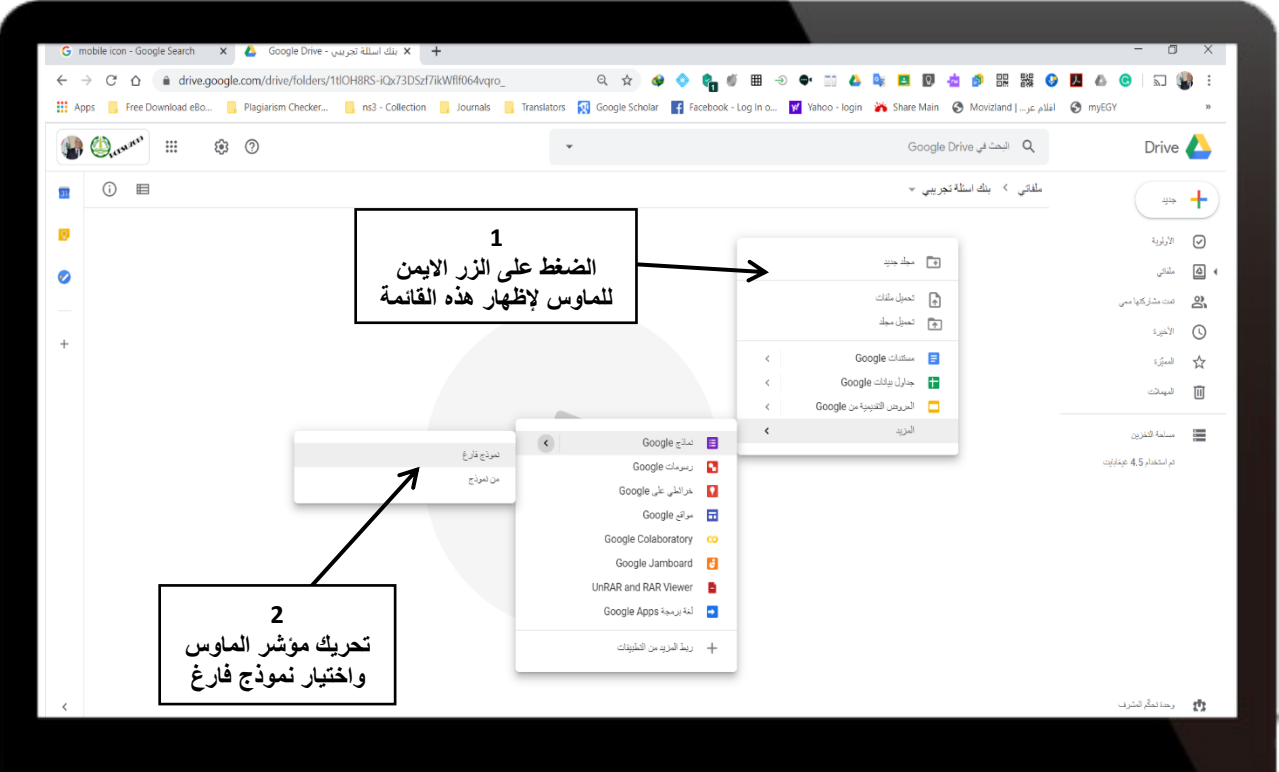

CV

۱  $\overline{\phantom{a}}$ 

# **-10 فتح نموذج فارغ Form Blank**

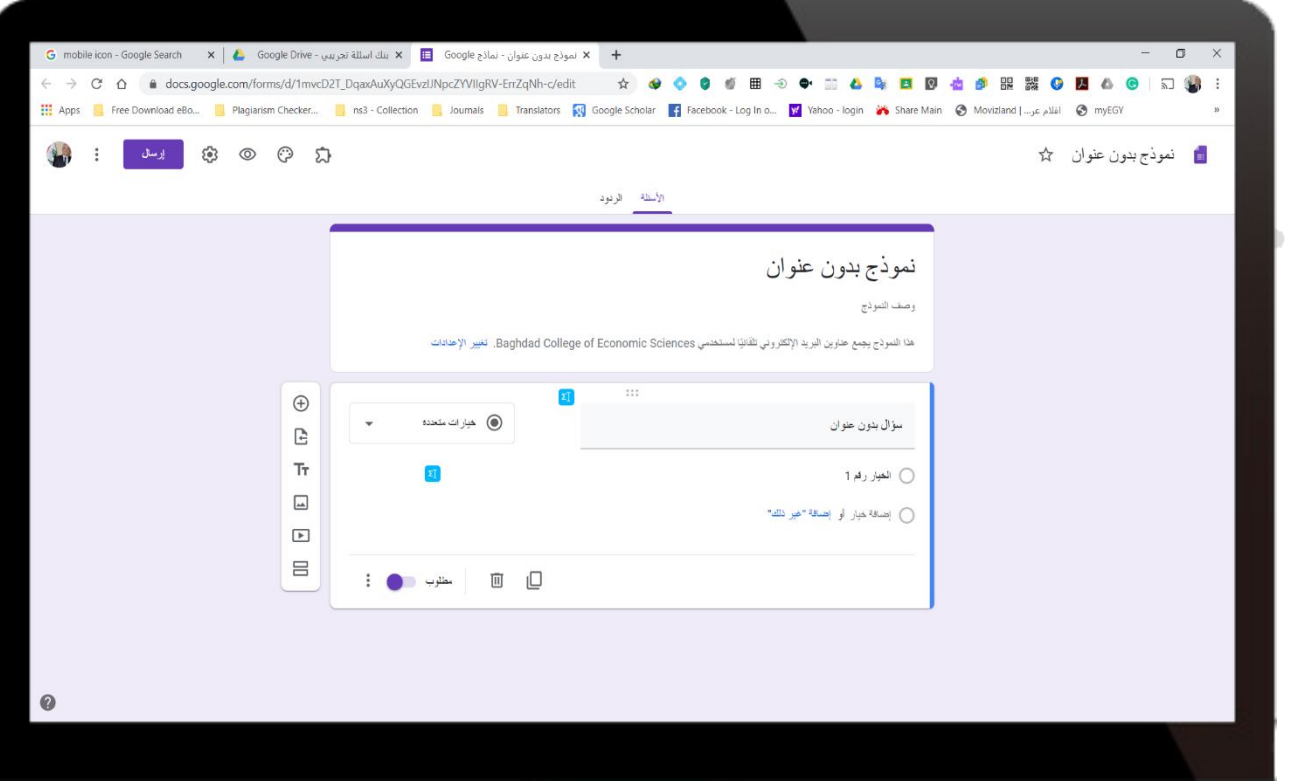

# **-11أ- تسمية النموذج الجديد**

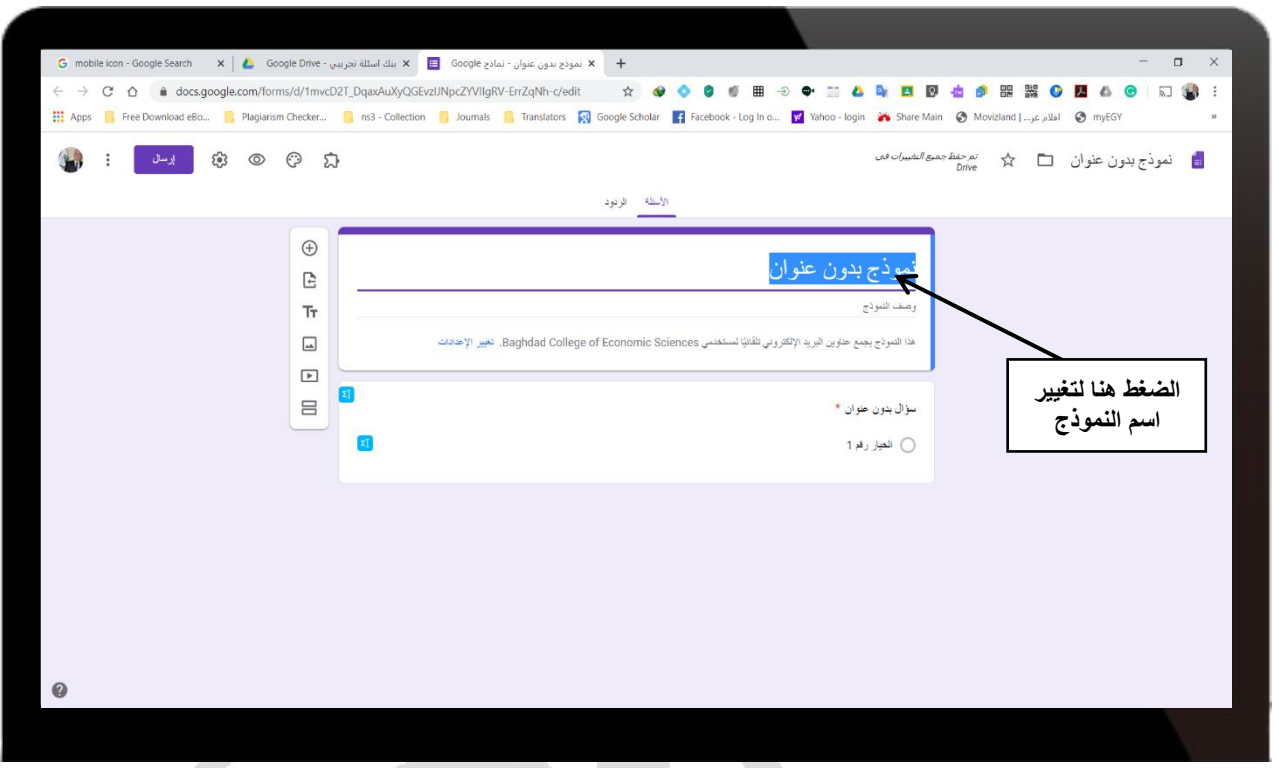

**-11ب- تسمية النموذج الجديد** 

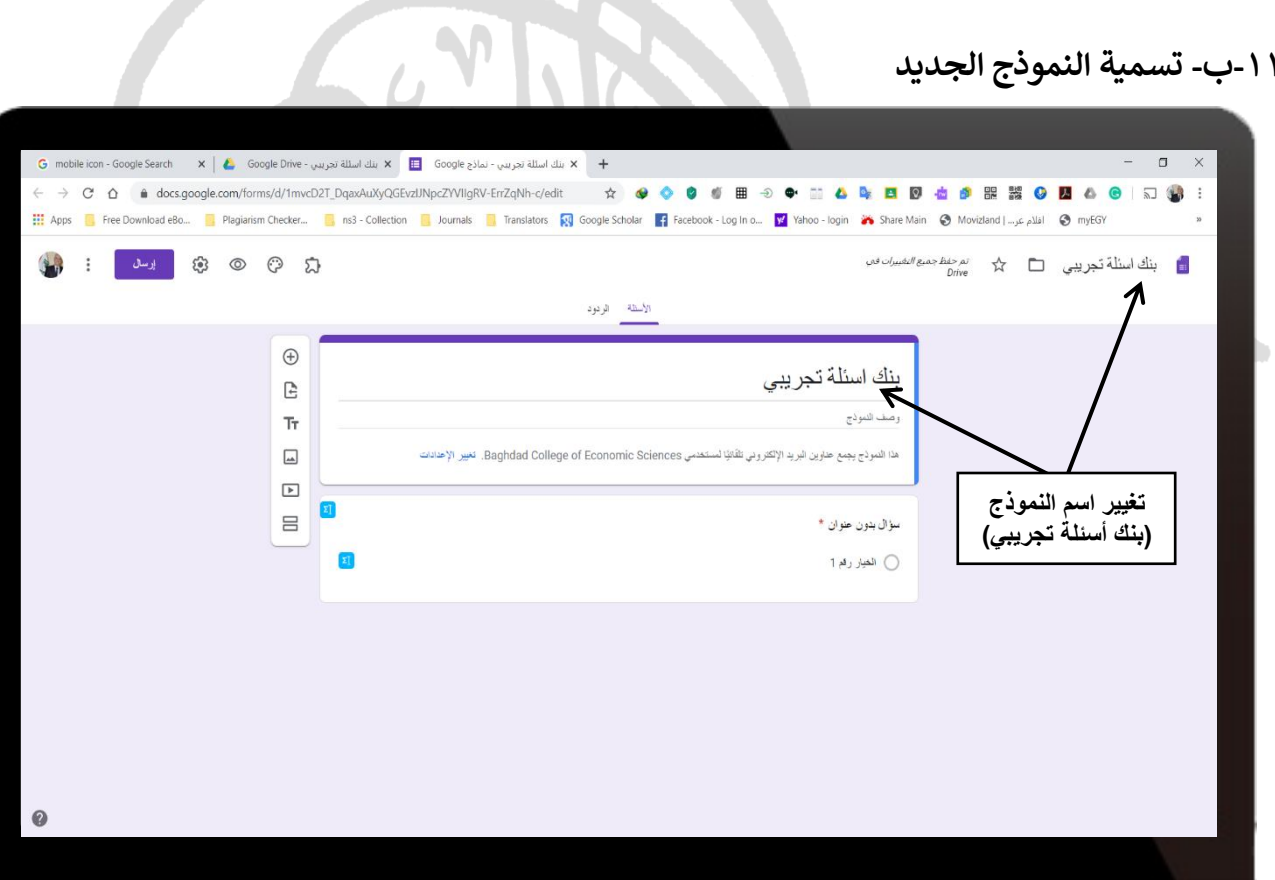

#### **-12 تهيئة النموذج للعمل**

قبل ان نبدأ بإضافة الأسئلة الى نموذج بنك الأسئلة يجب ان نه<sub>ك</sub>ئ النموذج من خلال الدخول على الاعدادات ..<br>ثم تحديد الخُيارات المهمة المطلوبة والتي سنكررها عندما نقوم بإنشاء نموذج امتحان الكتروني. ي

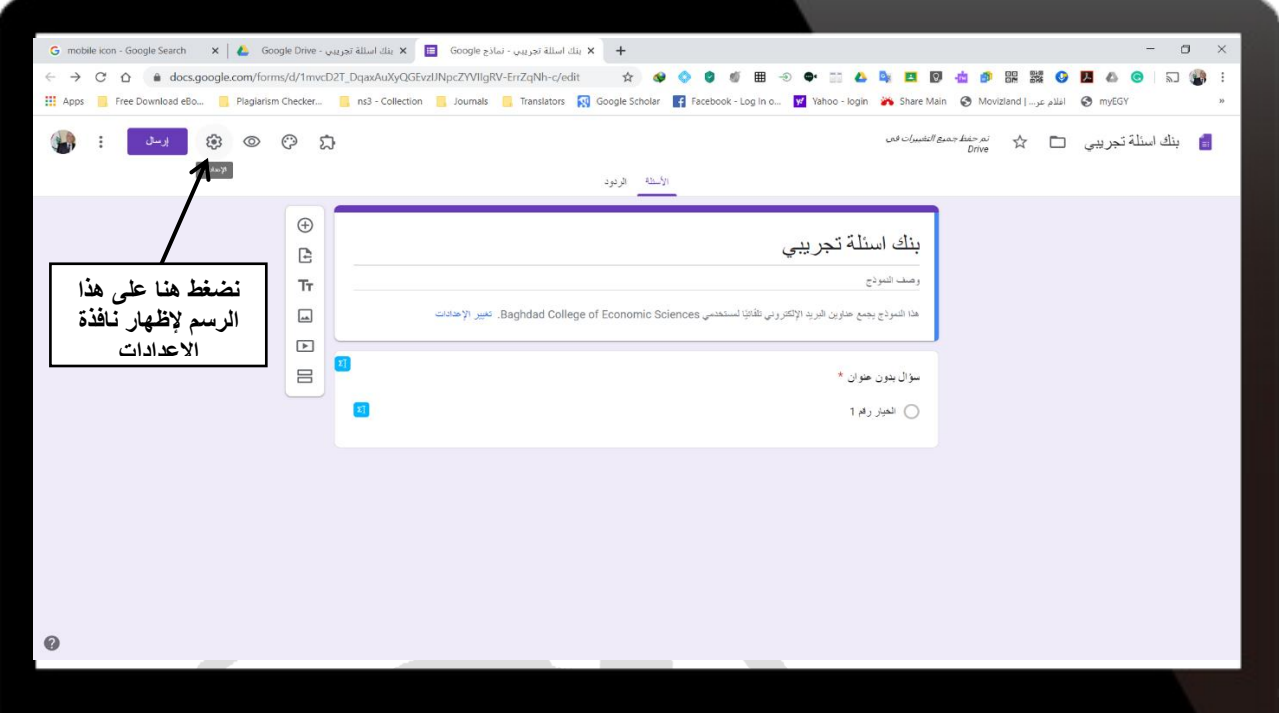

**-13أ- تهيئة اعدادات نموذج بنك االسئلة** 

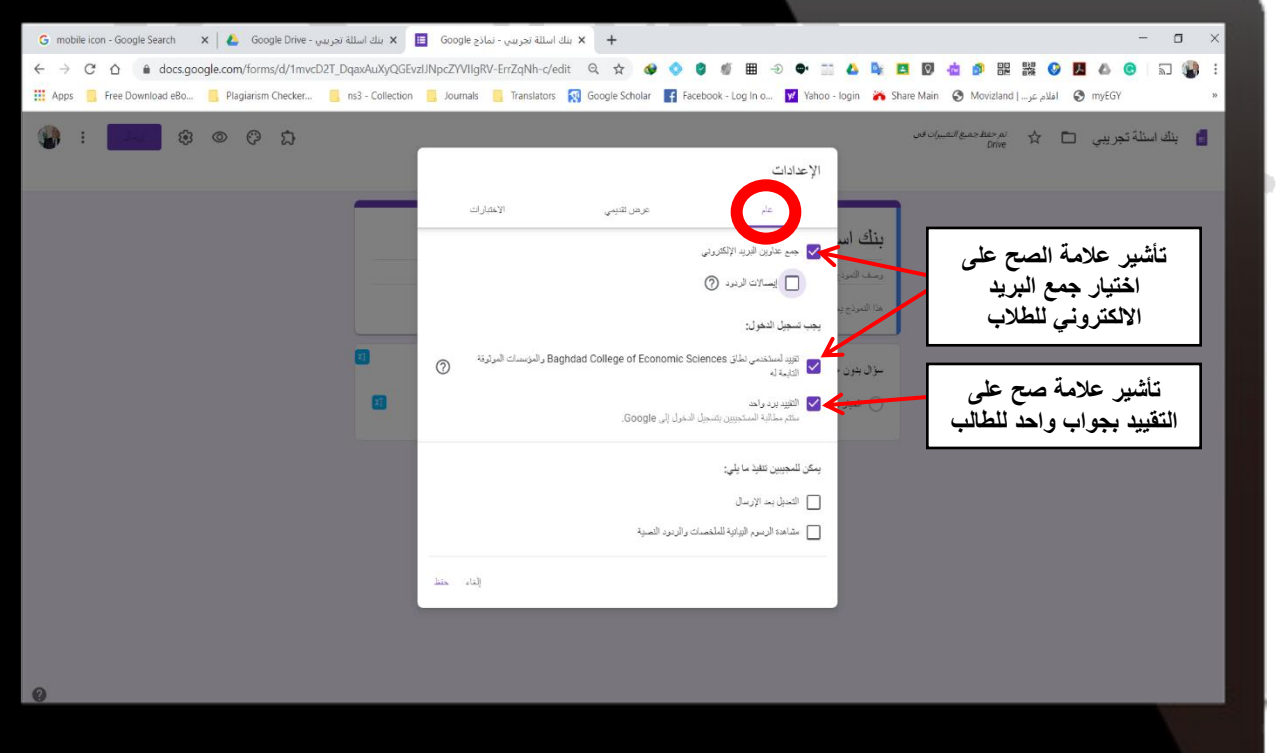

**adelmsk63@baghdadcollege.edu.iq** 12

# **-13ب- تهيئة اعدادات نموذج بنك االسئلة**

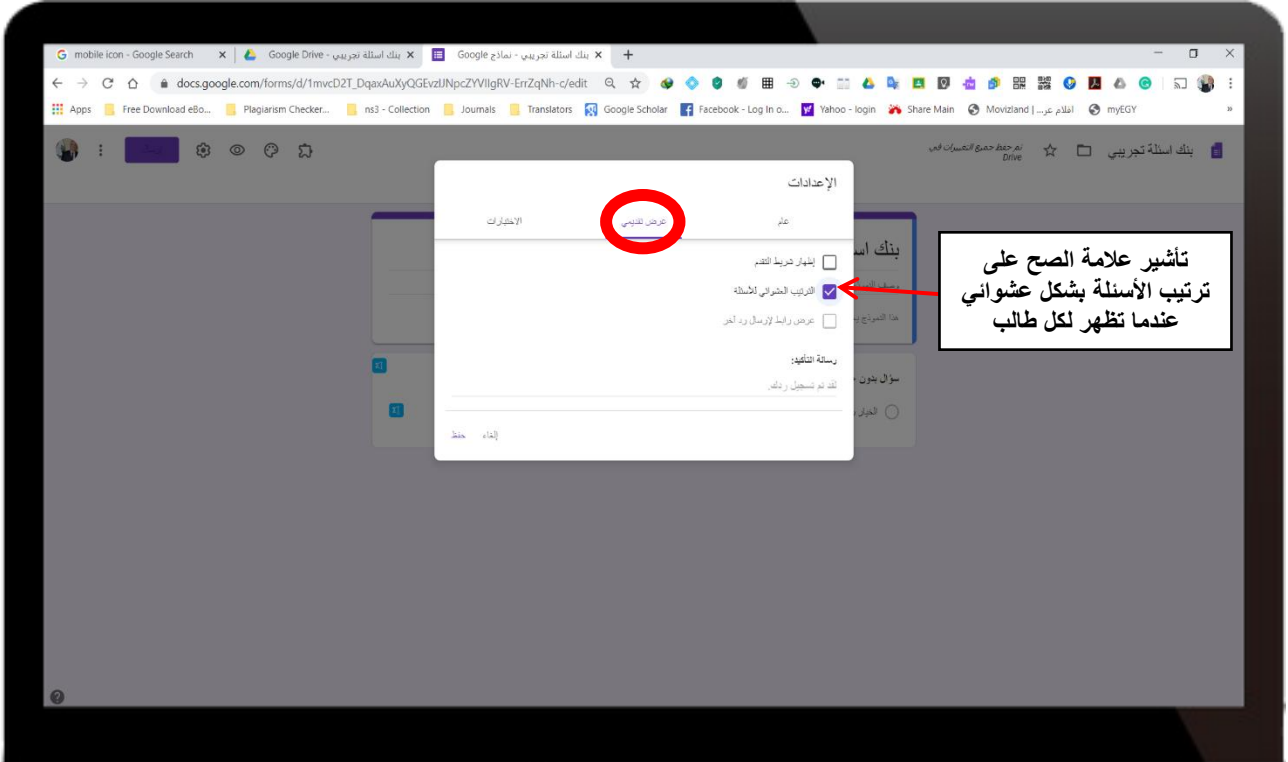

# **-13ج- تهيئة اعدادات نموذج بنك االسئلة**

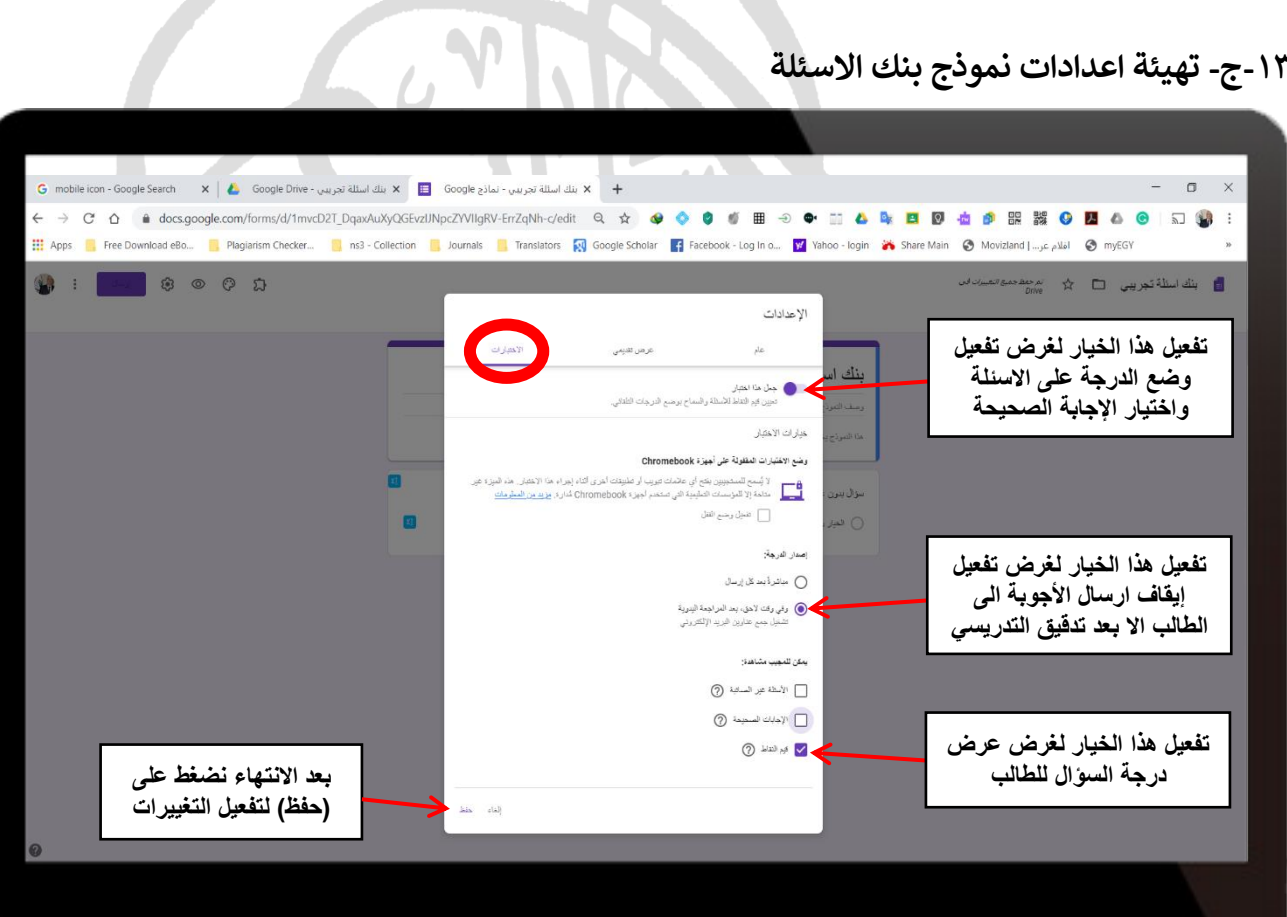

## **-14 توضيح الخيارات الموجودة داخل نموذج جوجل**

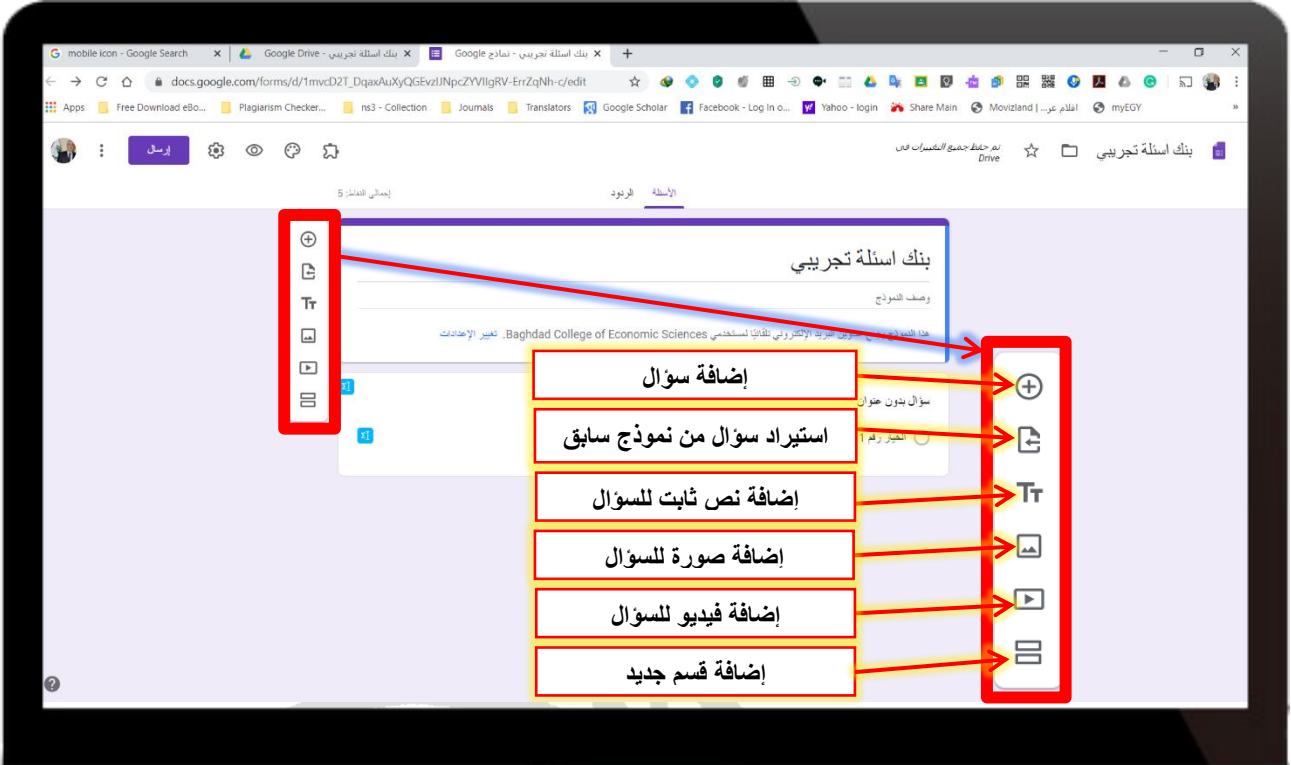

**-15 إضافة قسم جديد داخل النموذج** 

يفضل ان يتم تقسيم النموذج الى مجموعة من الأقسام حسب رغبة التدريسي مثلا يتم التقسيم حسب نوع<br>... الأسئلة أو التقسيم حسب المحاضرة أو موضوع معين وهكذا. هنا سنقوم بالتقسيم حسب نوع الأسئلة.

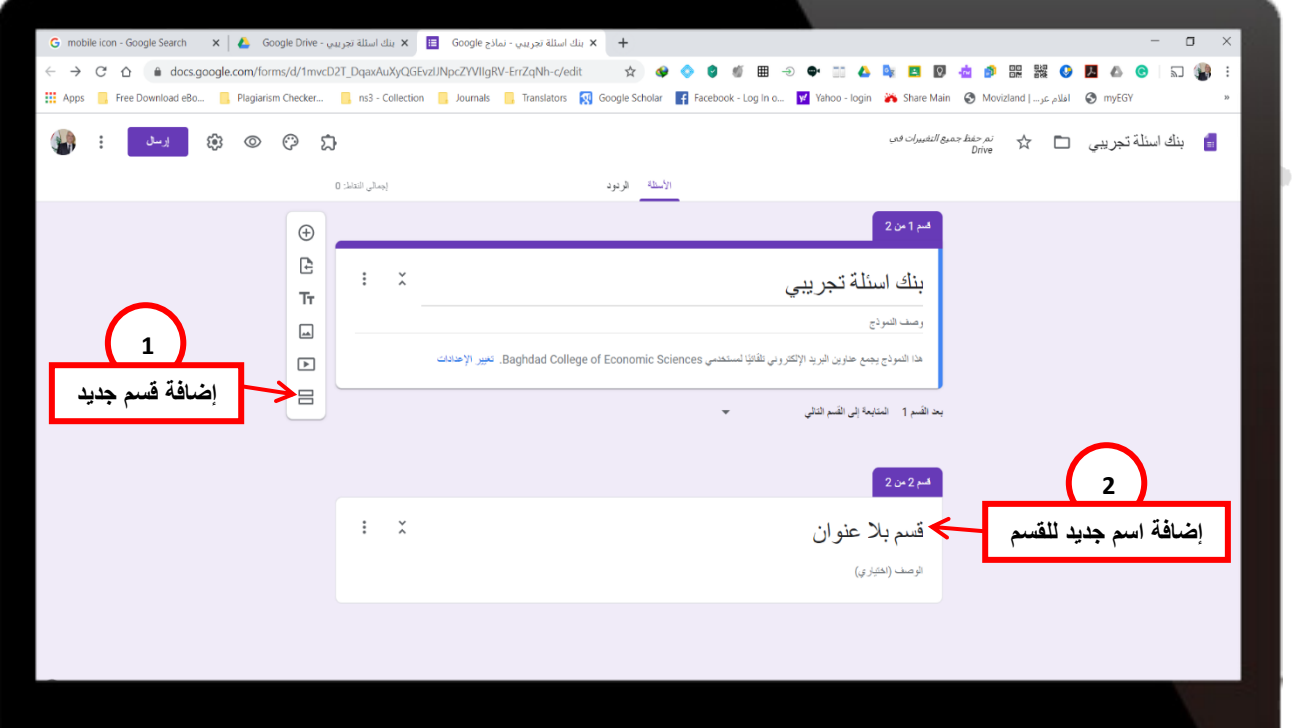

#### **ي -16 نموذج جوجل رشح أنواع األسئلة المتاحة ف**

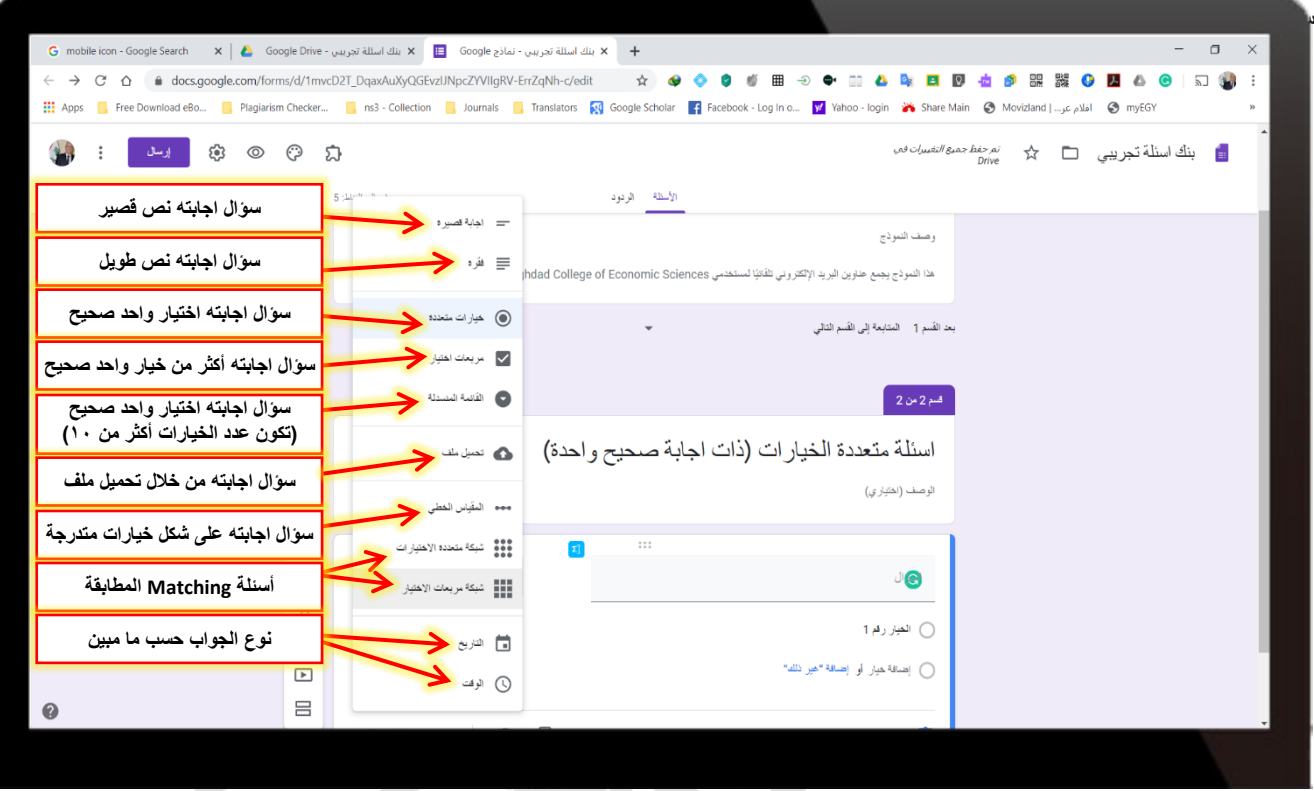

**A** 

# **-17 إضافة أسئلة اجابتها نص قص ت**

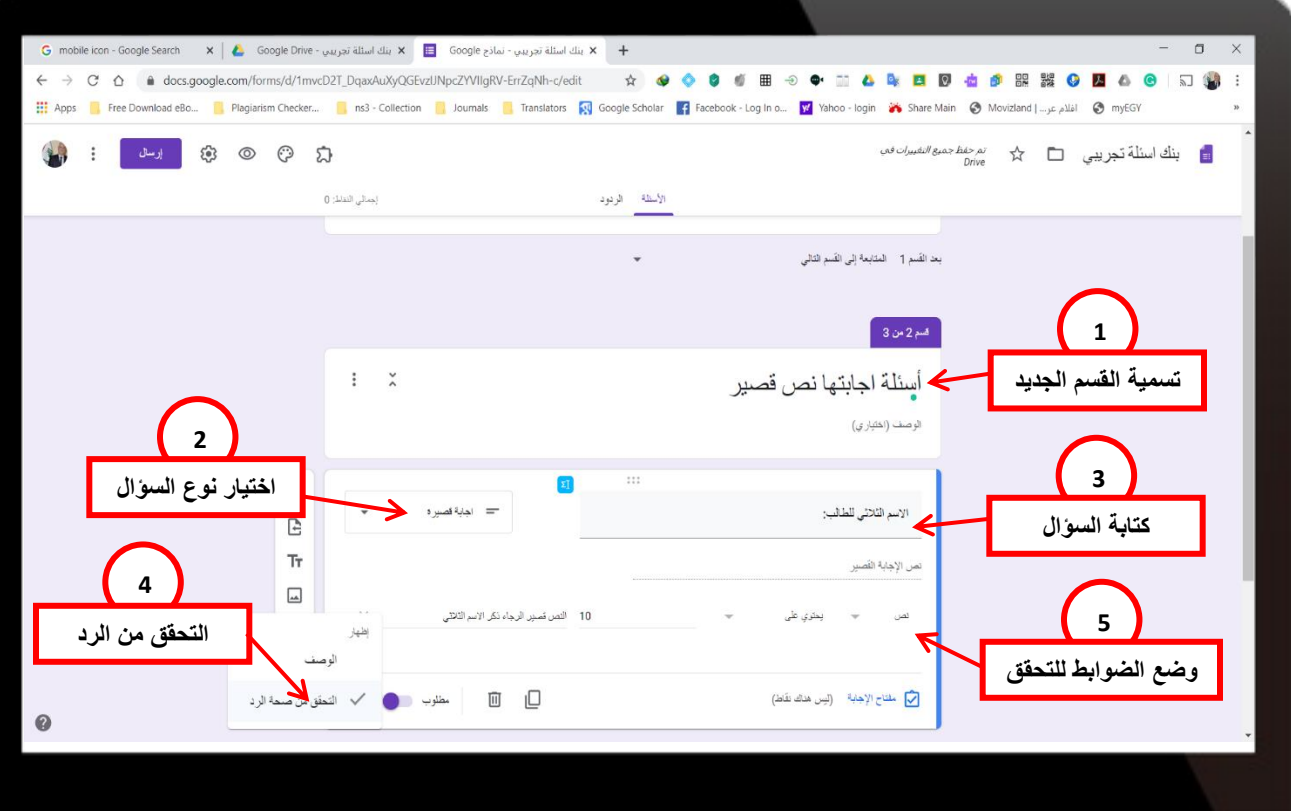

# **adelmsk63@baghdadcollege.edu.iq** 15

#### **-18 إضافة أسئلة اجابتها نص طويل )فقرة(**

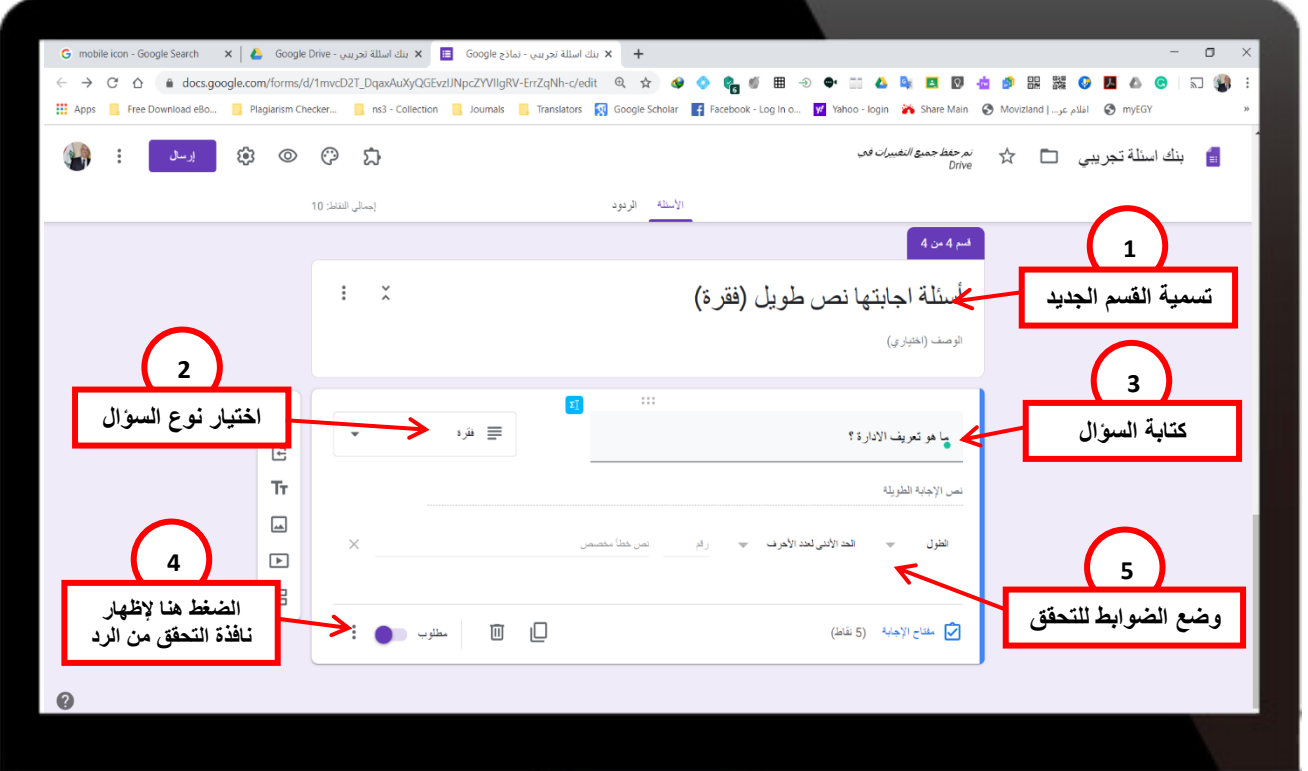

**-19أ- إضافة اسئلة متعددة الخيارات )ذات اجابة صحيحة واحدة(** 

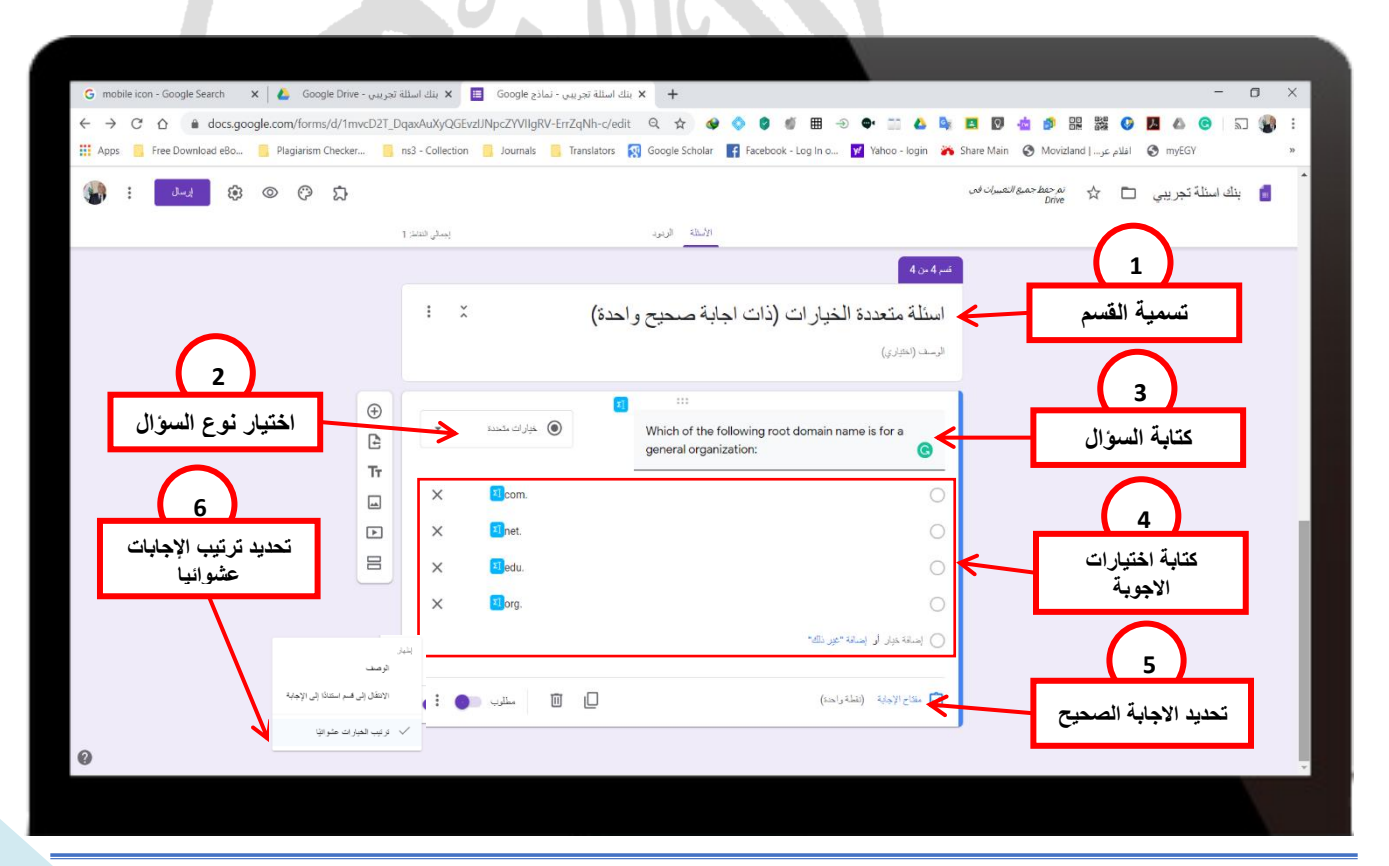

adelmsk63@baghdadcollege.edu.iq<br> **16** 

**-19ب- تحديد اإلجابة الصحيحة لل سئلة ال متعددة الخيارات )ذات اجابة صحيحة واحدة(** 

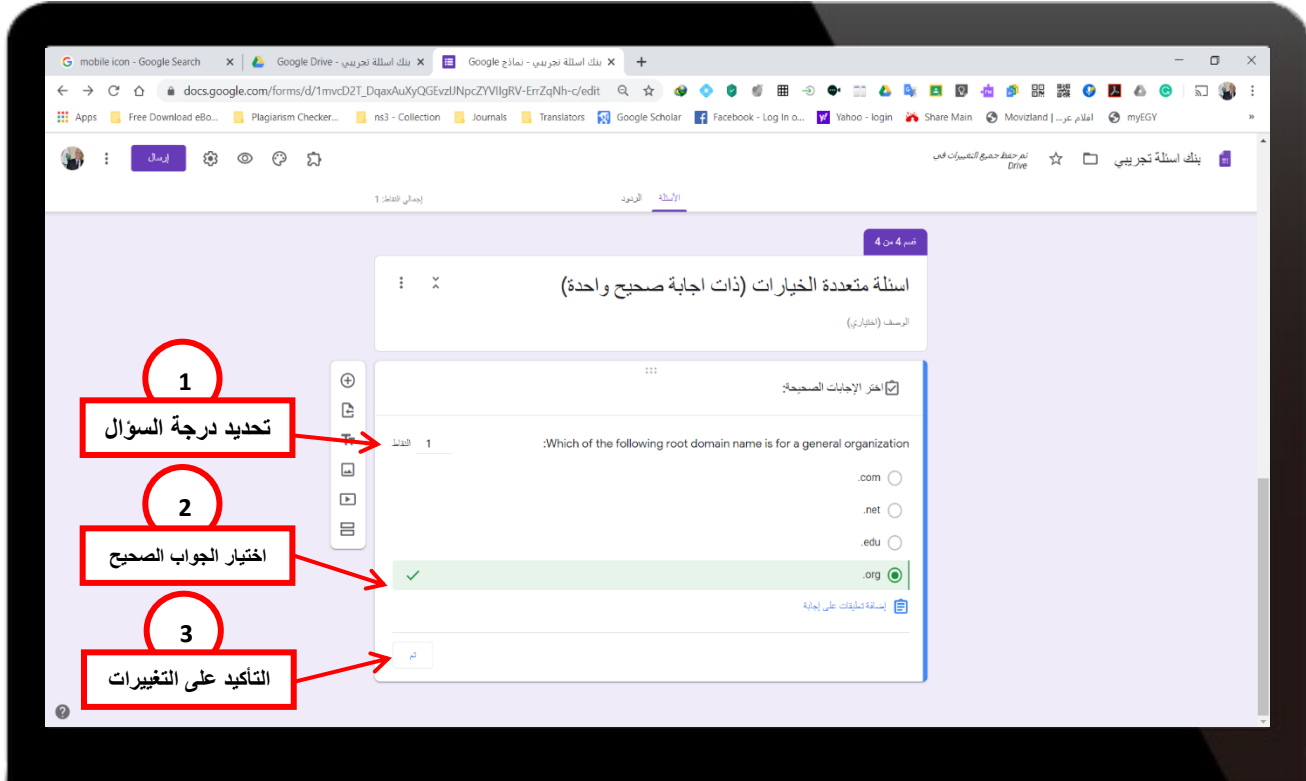

 **-20 إضافة أسئلة مربعات االختيار )ذات أكتمن اجابة صحيحة(** 

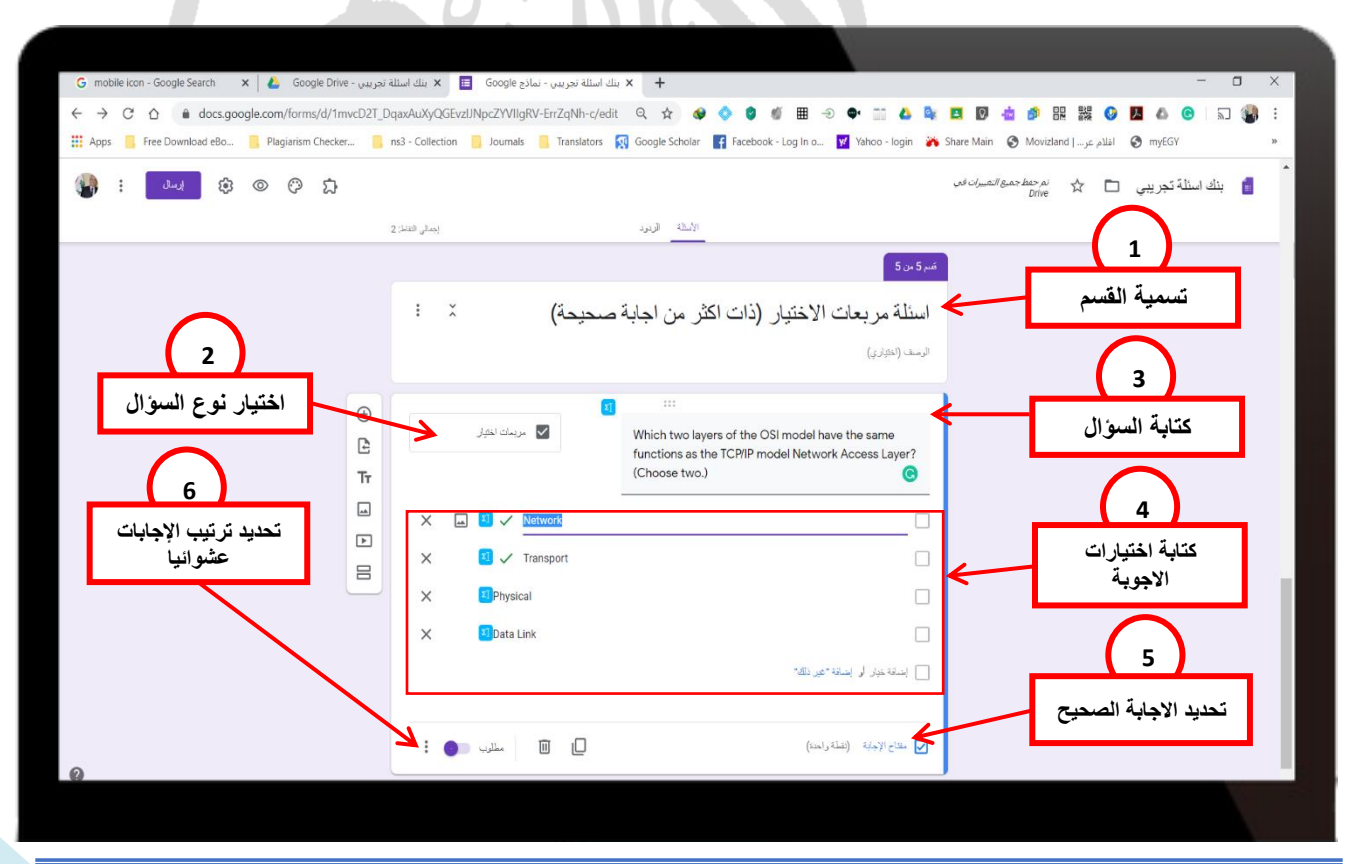

adelmsk63@baghdadcollege.edu.iq<br> **17** 

#### **-21 إضافة أسئلة القائمة المنسدلة**

تستخدم هذه الأسئلة إذا كانت الخيارات اكثر من ٤ او ٥ وهي تعمل نفس عمل أسئلة الخيارات المتعددة التي<br>يحمد المتعددة ر ي ذكرناها سابقا ولكنها تأخذ عدد اكثر من الخيارات كي لا تؤثر على شاشة العرض عن عرض الامتحان.<br>.

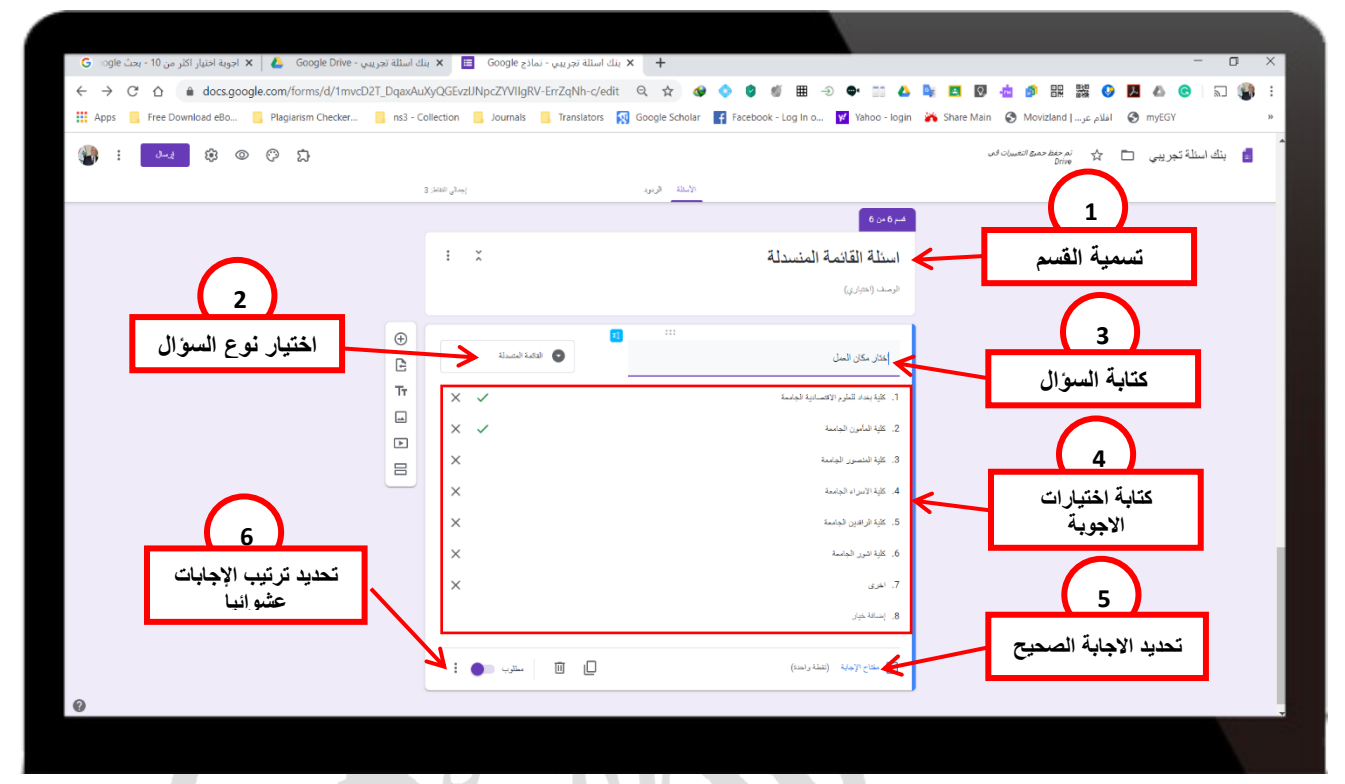

**-22 إضافة أسئلة اجابتها عن طريق رفع ملف** 

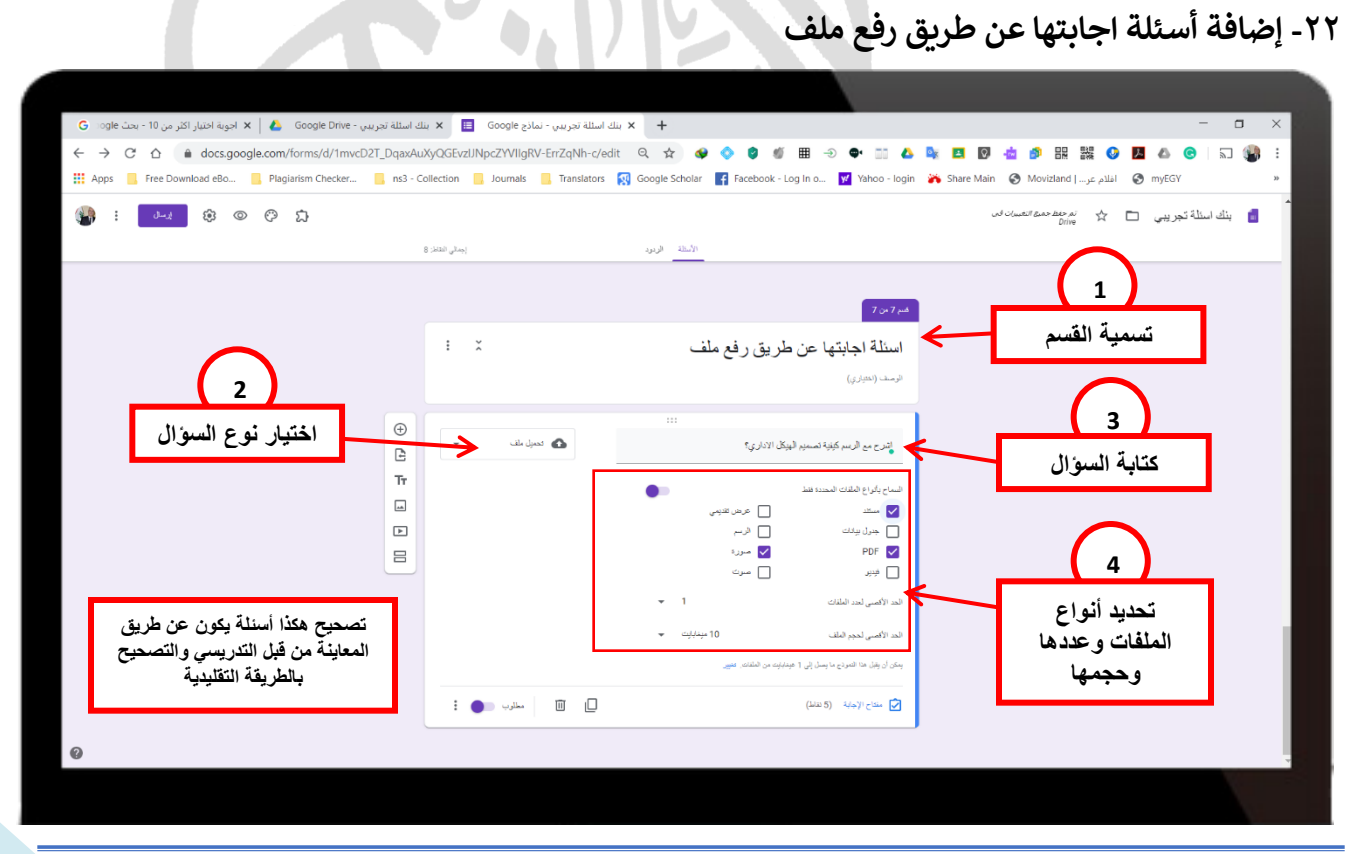

adelmsk63@baghdadcollege.edu.iq<br> **18** 

### **-23 إضافة أسئلة اجابتها عن طريق رفع ملف**

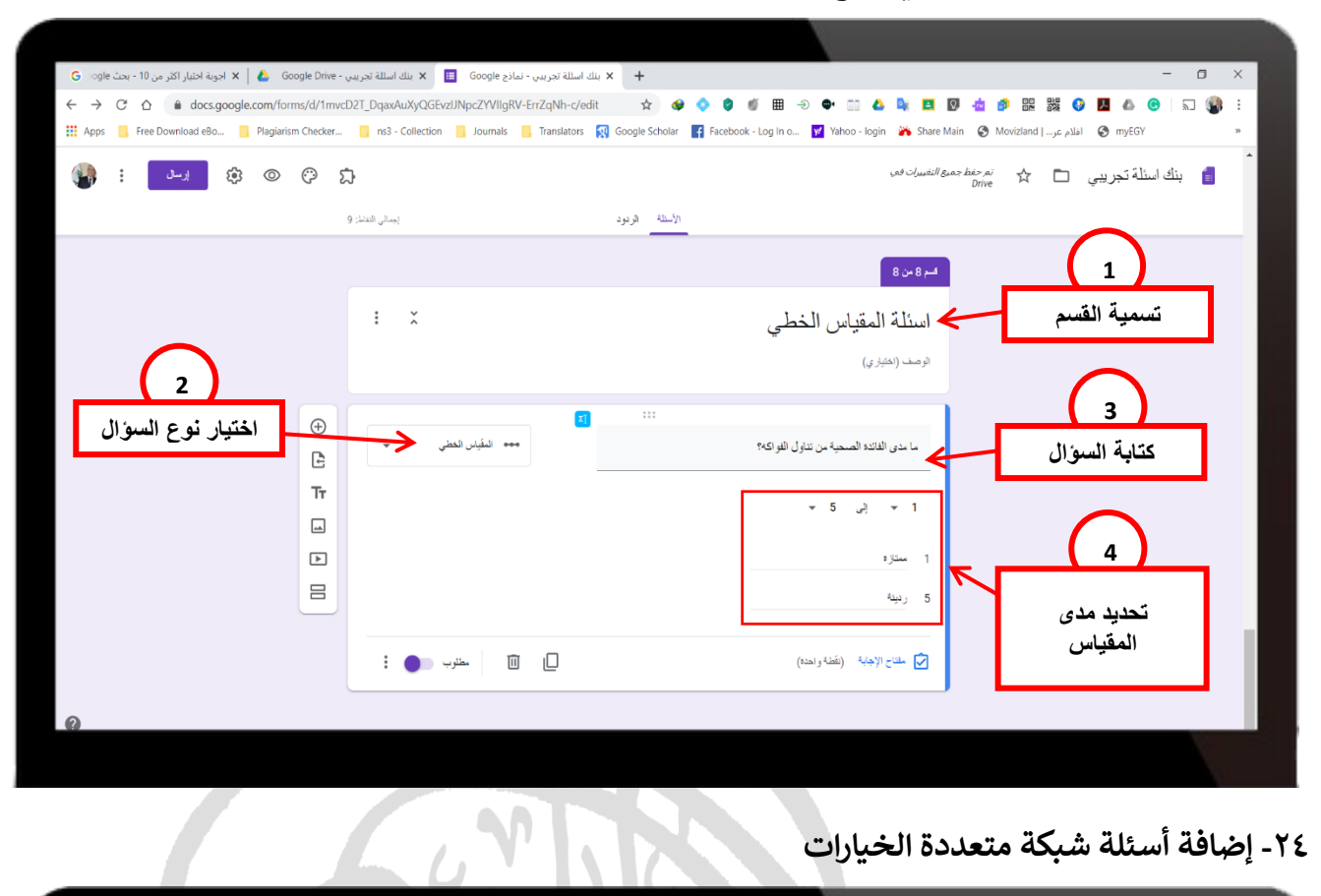

**-24 إضافة أسئلة شبكة متعددة الخيارات** 

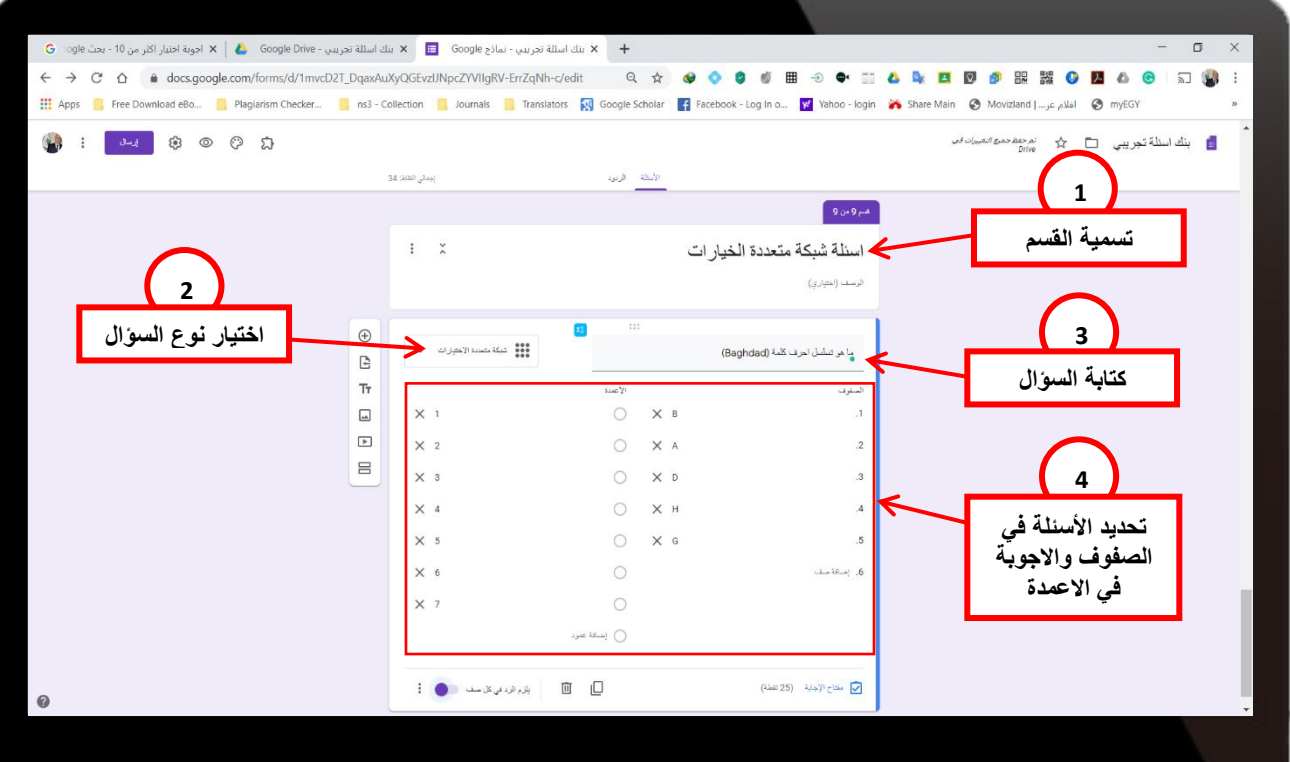

#### **-25 إضافة أسئلة شبكة مربعات االختيار**

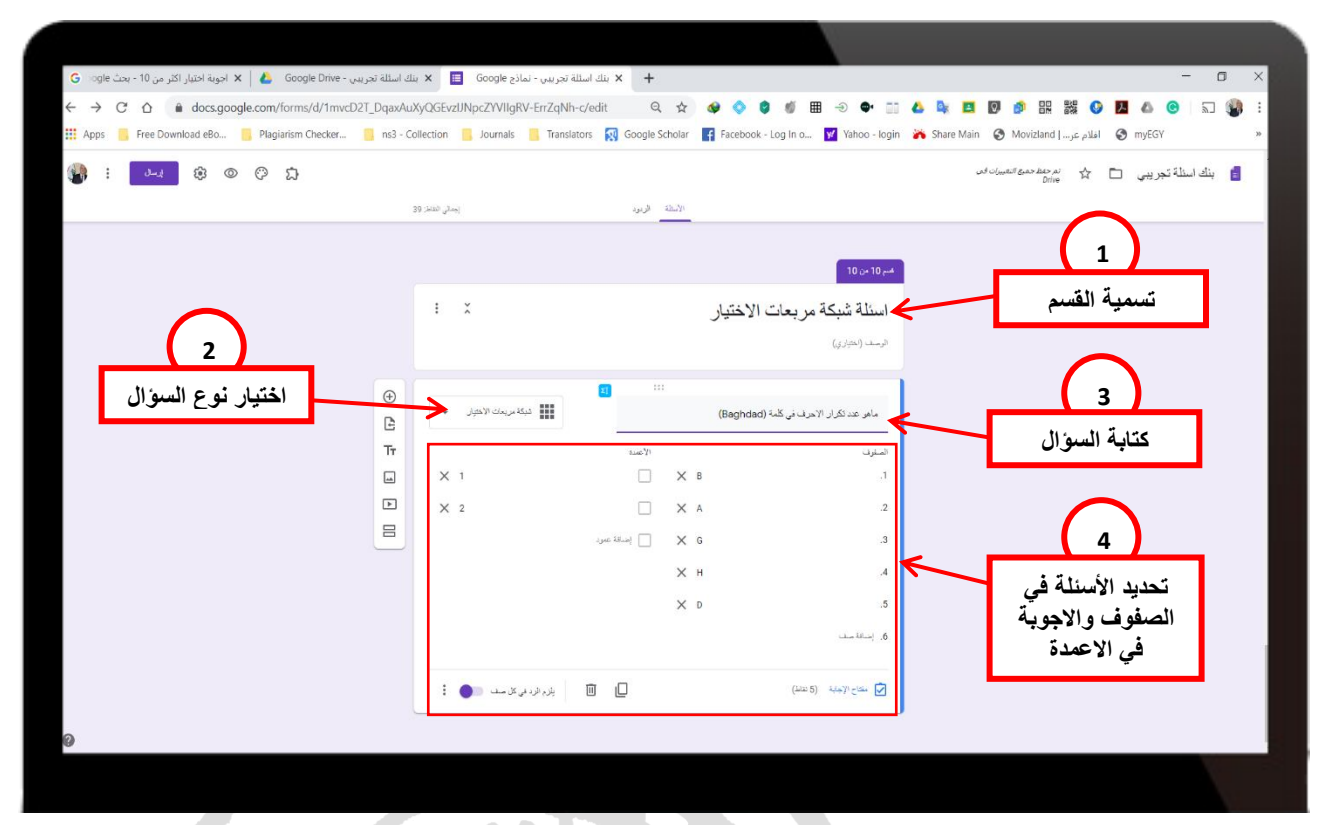

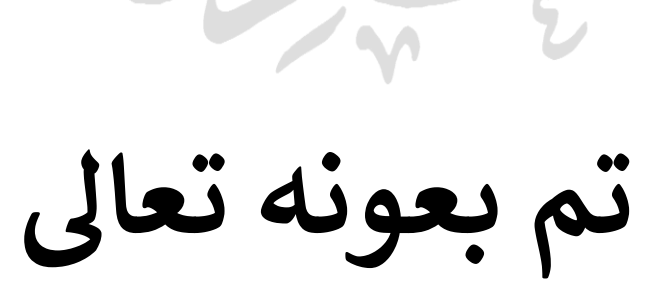